# <span id="page-0-0"></span>**جهاز ASUS Transformer** Pad **دليل االستخدام 0070TF 700/TF**

**شحن البطارية**

اذا كنت تعتزم استخدام طاقه البطاريه، فتأكد من شحن مجموعة البطارية بالكامل وأي مجموعات<br>بطارية اختيارية قبل البدء في رحلات طويلة ِ تذكر أن محمول الطاقة يشحن مجموعة البطارية طالما َ أنه موصل بالكمبيوتر ومصدر طاقة التيار المتردد. تذكرأن شحن مجموعة البطارية يستخدم وقتا أطول أثناء استخدام جهاز Pad Transformer ASUS.

تذكر القيام بشحن البطارية حتى الوصول لدرجة المتلاء(٨ ساعات أو أكثر) قبل الاستخدام الأول، وكذلك في كل مرة يتم استنفاذ ما فيها من طاقة كى تطيل من عمرها االفتراضي. تصل إلبطارية إلى أقصى سعة لها بعد عدة دورات مكتملة للشحن وتفريغ الشحن.

ينبغي شحن البطارية بالكامل لمدة ثماني ساعات قبل استخدام الجهاز لأول مرة، علمًا بأن<br>البطار بة تصل إلى سعتها القصوى بعد دور ة مكتملة من شحنها وتفر بغها

### **احتياطات الطائرات**

اتصل بشركه الطيران غذا كنت تنوي استخدام جهاز Pad Transformer ASUS على الطاشرة. معظم شركات الطيران تضع قيوداً على استخدام الأجهزة الإلكترونية. كما أن معظم شركات الطيران تسمح باستخدام اآلجهزة اآللكترونية فقط بين وليس أثناء الصعود والهبوط.

مم<br>المجموع أن الثالثة أنواع رئيسية من أجهزة الحماية فى المطارات: الأجهزة التى تعمل بأشعة إكس.<br>المجموعة التي تعلق المستقل بالمجموعة إلى تعلق الثالثات أحددة الشف المغناطيسية (المست (المستخدمة في العناصر الموضوعة على أحزمة النقل) وأجهزة الشف المغناطيسية (المستخدمة<br>مع الاشخاص الذين يعبرون مناطق فحص الحماية) والعصبي المغاطيسية (أجهزة محمولة يتم تمرير ها على الأشخاص أو العناصر الفردية).<br>بمكنك تمرير جهاز ASUS Transformer Pad الخاص بك من خلال الأجهزة المصدرة لأشعة إكس الموجودة في المطارات، تكن تجنب تمرير الجهاز ً من خلال أجهزة الاستكشاف<br>المغناطيسي أو تعريضه للعصا المغناطيسية بالمطار .

# جدول المحتويات

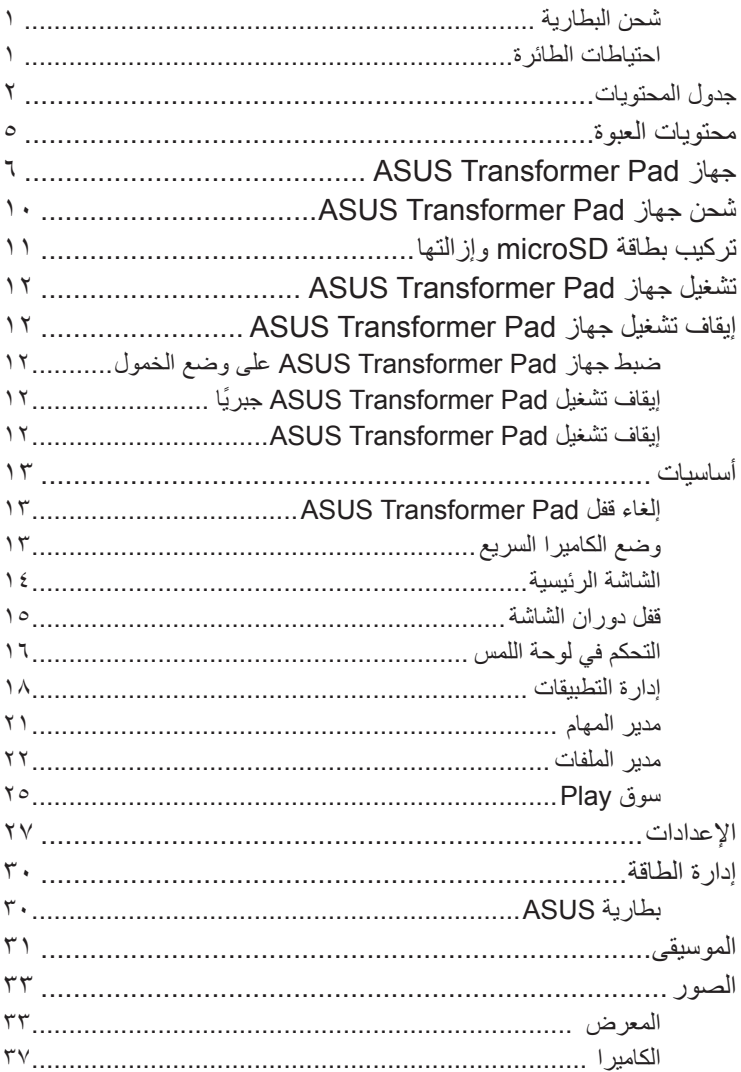

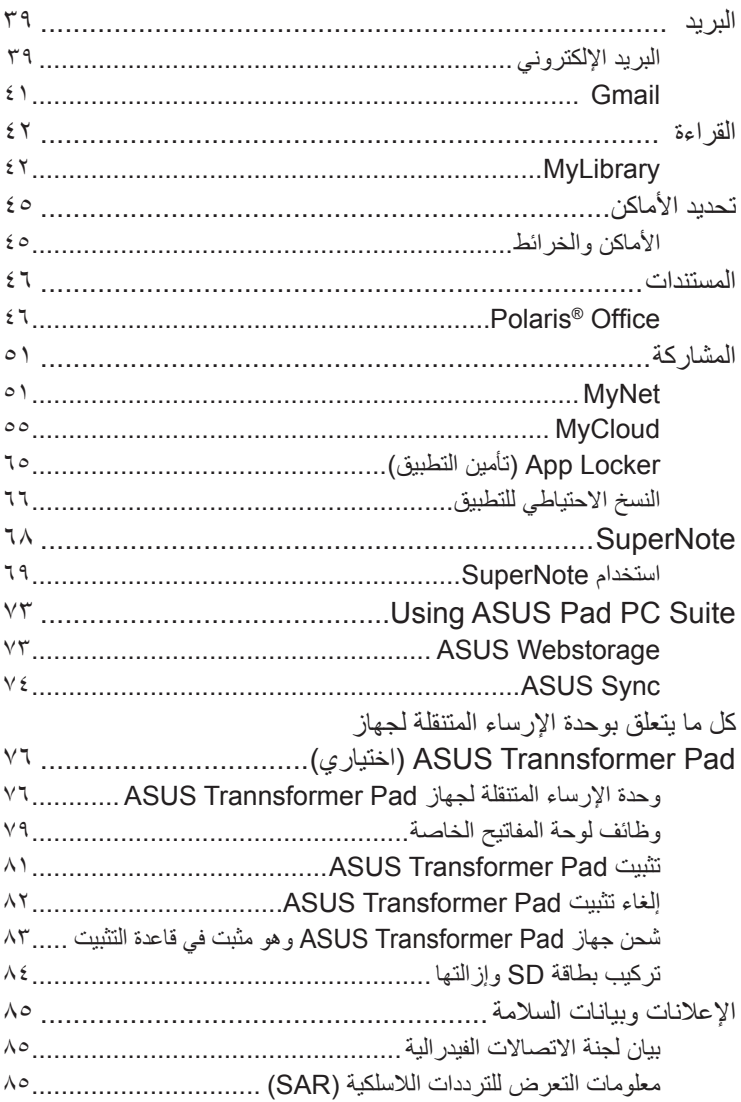

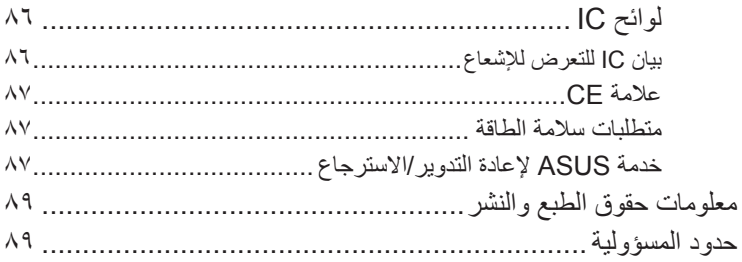

<span id="page-4-0"></span>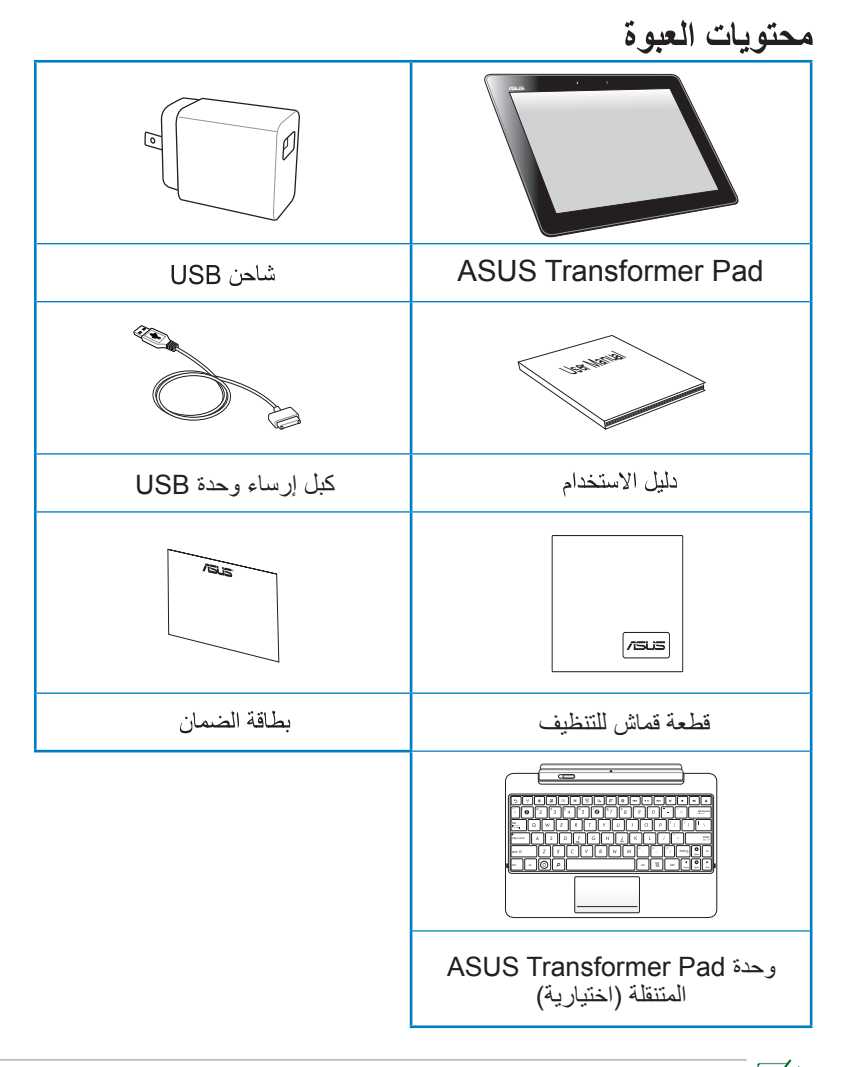

- ﴾ اتصل فورًا ببائع التجزئة، حال عدم وجود أي من المحتويات أو تعرضها للتلف.
	- يختلف مقبس الطاقة المرفق حسب الدولة أو المنطقة.
- يتم شراء وحدة اإلرساء المتنقلة لجهاز Pad Transformer ASUS على نحو منفصل. للمزيد من التفاصيل حول استخدام وحدة اإلرساء المتنقلة، را **كل ما يتعلق بوحدة اإلرساء المتنقلة لجهاز Pad Trannsformer ASUS**

**جهاز Pad Transformer ASUS**

<span id="page-5-0"></span>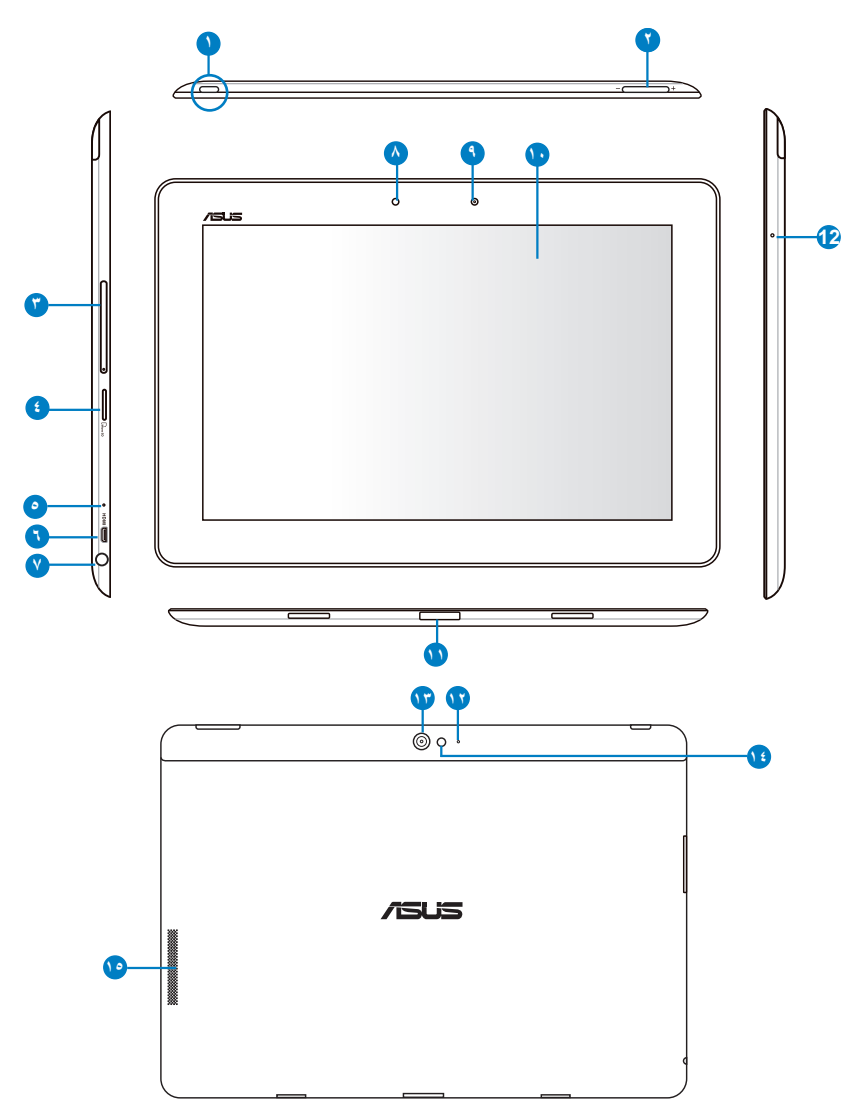

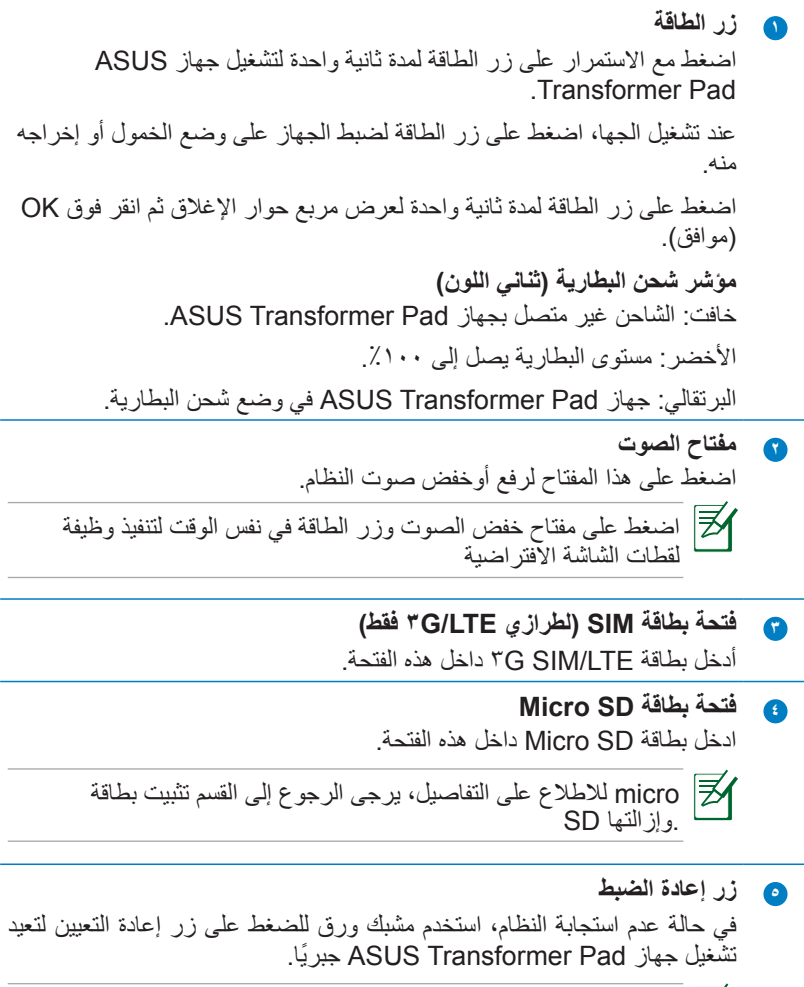

قد يؤدي إعادة تشغيل النظام جبرياً إلى فقد البيانات، لذا نوصـي بشدة عمل نسخة<br>احتياطية للبيانات الهامة بصورة منتظمة.

**6 منفذ HDMI صغير** أدخل كابل HDMI صغيرًا في هذا المنفذ للتوصيل بجهاز مزود بواجهة وسائط متعددة عالية الوضوح (HDMI).

**7 مخرج سماعات الرأس/مقبس مزدوج الوظيفة لمدخل الميكرفون** يقوم مقبس الاستريو المزدوج (٣,٥ مم) بإيصال إيشارة مخرج الصوت فى جهاز Pad Transformer ASUS إلى مكبرات الصوت الخارجية أو سماعات الرأس. يتم إيقاف السماعات الداخلية المنضمنة تلقائياً عند استخدام هذا المقبس.

صُمم المقبس أيضًا لتوصيل الميكر وفون المستخدم في السرد الصوتي أو التسجيلات الصوتية البسيطة.

- **8 مستشعر اإلضاءة** يقوم مستشعر اإلضاءة باكتشاف مقدار اإلضاءة المحيطة ويعمل على ضبط سطوع ً لوحة الشاشة اللمسية تلقائيا للعرض بشكل أفضل.
- **9 كاميرا أمامية مضمنة** استخدم الكاميرا المضمنة اللتقاط الصور وتسجيل مقاطع الفيديو وإجراء المحادثات عبر الإنترنت وغير ذلك من التطبيقات التفاعلية الأخرى.
	- **<sup>10</sup> لوحة الشاشة اللمسية** تمكنك لوحة الشاشة اللمسية من تشغيل جهاز Pad Transformer ASUS باستخدام اإليماءات اللمسية.
		- **<sup>11</sup> موصل الوحدة**
- •أدخل محول الطاقة داخل هذا المنفذ لتزويد جهازTransformer ASUS Pad ً بالطاقة وشحن وحدة البطارية الداخلية.استخدم دائما محول التيار الكهربي المرفق، لتجنب تعرض الجهاز ووحدة البطارية للتلف.
	- •وصل كبل وحدة إرساء USB بجهاز Pad Transformer ASUS ونظام آخر (كمبيو تر محمو ل أو كمبيو تر مكتبي) لنقل البيانات.
- •صل جهاز Pad Transformer ASUS بموصل متحرك لمزيد من الوظائف، بما في ذلك لوحة المفاتيح ولوحة اللمس وUSB.

**<sup>12</sup> ميكرفون )اليمين واألمام(** يمكن استخدام الميكرفون األحادي الداخلي من أجل مكالمات الفيديو الجماعية أوالمرويات الصوتية أو التسجيالت الصوتية البسيطة.

**<sup>13</sup> كاميرا خلفية مضمنة** 

استخدم الكاميرا المدمجة اللتقاط الصور وتسجيل مقاطع الفديو وإجراء المحادثات عبر الإنترنت وغير ذلك من التطبيقات التفاعلية الأخرى.

- فلاش ضوع الكاميرا **14** استخدم الفلاش لالتقاط الصور عندما تكون ظروف الإضاءة رديئة أو عندما تكون هناك إضباءة خلفية
	- **<sup>15</sup> نظام مكبر الصوت**

يتيح لك نظام مكبر الصوت االستريو المدمج سماع الصوت دون أي ملحقات إضافية. ويتم التحكم فى مزايا الصوت من خالل برنامج.

# **شحن جهاز Pad Transformer ASUS**

<span id="page-9-0"></span>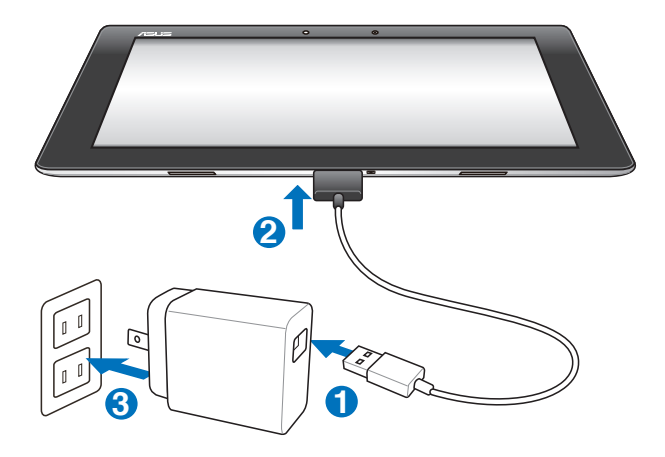

- $\mathbb{G}$ • استخدام فقط محول الطاقة المرفق مع الجهاز، فقد يؤدي استخدام محول طاقة مختلف إلى إتالف الجهاز.
	- استخدام مهايئ الطاقة المرفق وكبل وحدة USB لتوصيل جهاز Pad Transformer ASUS بمخرج طاقة هو أفضل طريقة لشحن جهاز ASUS Transformer Pad
- تأكد من إدخال موصل USB الذي يحتوي على 40 ً دبوسا بالكامل في جهاز ASUS Pad.
	- يختلف قابس الطاقة حسب الدولة أوالمنطقة
	- ينبغي شحن البطارية بالكامل لمدة ثماني ساعات قبل استخدام الجهاز ألول مرة. ™
	- احرص على إيقاف تشغيل جهاز Pad Transformer ASUS قبل شحنه من خالل منفذ USB بجهاز الكمبيوتر.
		- ًا أطول لكي يكتمل. الشحن من خالل منفذ USB قد يستغرق وقت
- إذا لم يوفر الكمبيوتر الطاقة الكافية لشحن Pad Transformer ASUS، فاستخدام منفذ الحائط بدآل منة.

# **تركيب بطاقة microSD وإزالتها**

<span id="page-10-0"></span>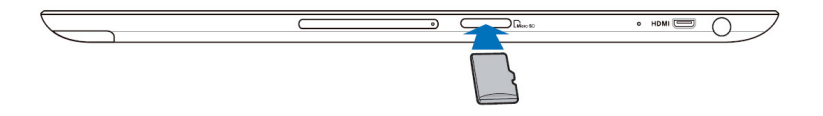

**فيما يلي خطوات تثبيت بطاقة microSD:** -1 أدخل بطاقة microSD في الفتحة المخصصة لها على الجانب األيسر من الجهاز. -2 ً ادفع البطاقة داخل الفتحة حتى يتم تثبيتها تماما.

يتم تركيب البطاقة بشكل صحيح في اتجاه واحد فقط، حيث تنزلق داخل الفتحة المخصصة لها بسالسة حال إدخالها بطريقة صحيحة. ال تستخدم القوة المفرطة عند إدخال البطاقة داخل الفتحة.

#### **فيما يلي خطوات إخراج بطاقة microSD:**

- -1 انقر فوق أيقونة بطاقة microSD أسفل الجانب األيمن ثم انقر فوق إلزالة بطاقة microSD بأمان.
	- -2 اضغط على البطاقة برفق حتى يتم إخراجها.

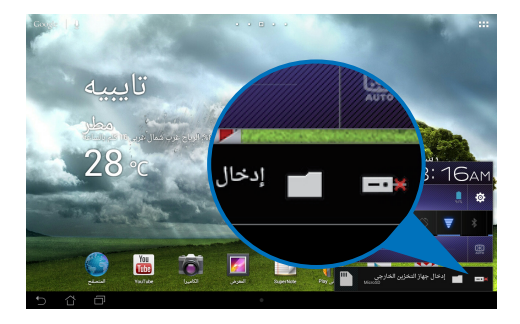

# <span id="page-11-0"></span>**تشغيل جهاز Pad Transformer ASUS**

**فيما يلي خطوات تشغيل جهاز ASUS Transformer Pad** اضغط مع االستمرار على زر الطاقة لمدة ثانية واحدة (1)

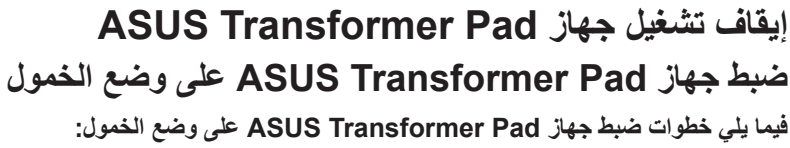

 $\Omega$ 

عند تشغيل الجهاز، اضغط على زر الطاقة مرة واحدة.

# **إيقاف تشغيل Pad Transformer ASUS ً جبريا**

**فيما يلي خطوات إيقاف تشغيل Pad Transformer ASUS ً جبريا:** في حالة عدم استجابة Pad Transformer ASUS، اضغط مع االستمرار على زر الطاقة

### لمدة ثماني ثوانٍ على الأقل. **إيقاف تشغيل Pad Transformer ASUS**

**فيما يلي خطوات إيقاف تشغيل Pad Transformer ASUS:** اضغط على زر الطاقة لمدة (٤) أربع ثواني، وعند ظهور رسالة المطالبة، انقر فوق **OK( موافق(.**

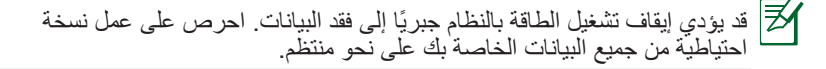

# **أساسيات إلغاء قفل Pad Transformer ASUS**

انقر فوق أيقونة القفل واسحبها خارج الدائرة وأسقطها في أيقونة القفل المفتوحة.

<span id="page-12-0"></span>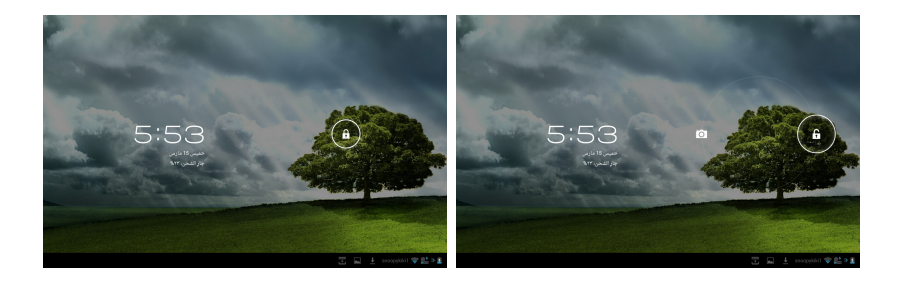

**وضع الكاميرا السريع** انقر فوق أيقونة القفل واسحبها خارج الدائرة وأسقطها في أيقونة الكاميرا.

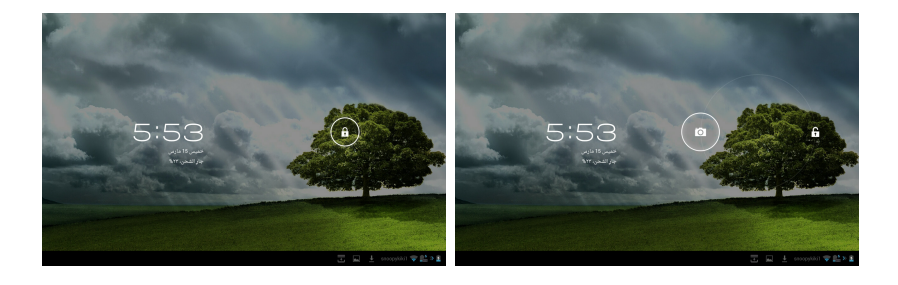

### **الشاشة الرئيسية**

<span id="page-13-0"></span>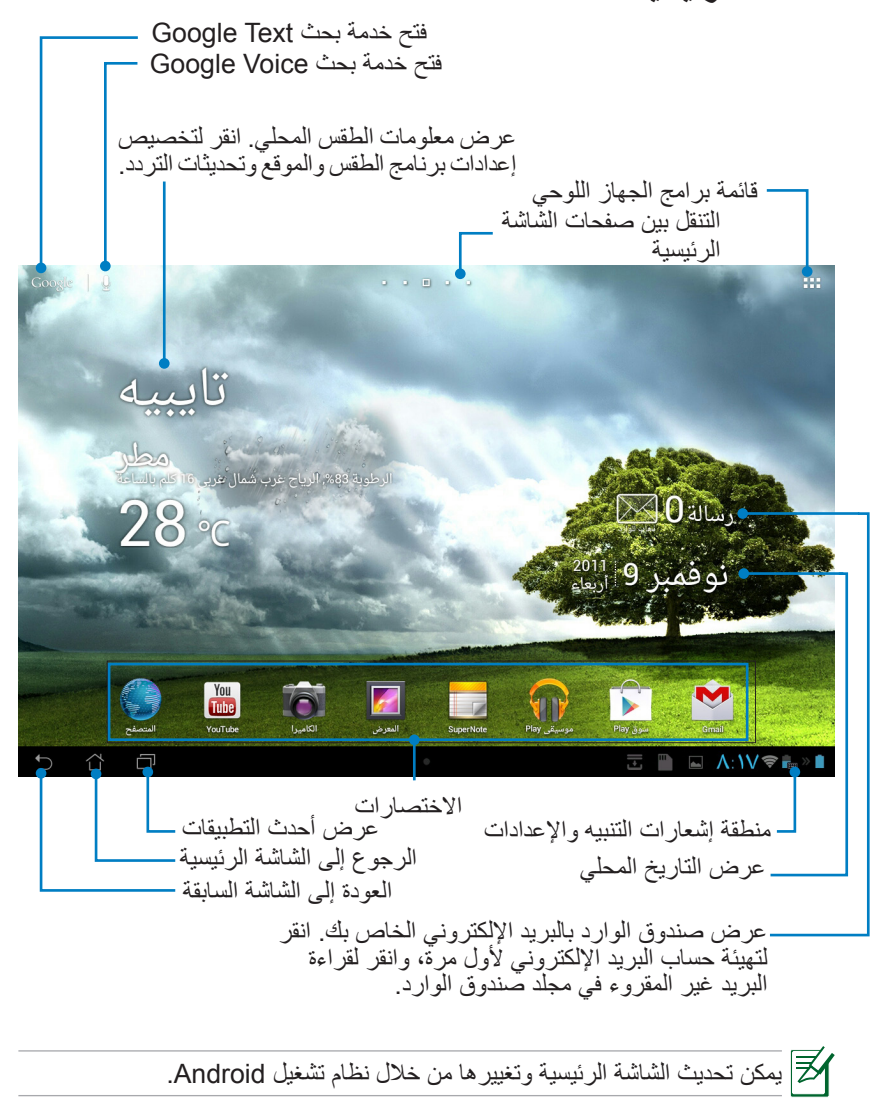

### **قفل دوران الشاشة**

<span id="page-14-0"></span>ً افتراضيا، تغير شاشة Pad Transformer ASUS ً دورانها تلقائيا من الوضع األفقي إلى العمودي والعكس بناء على الطريقة التي تحمل بها الجهاز.

لتعطيل خاصية التدوير التلقائي، اتبع الخطوات التالية:

- -1 انقر فوق الزاوية العلوية اليمنى من الشاشة الرئيسية للوصول إلى خواص الكمبيوتر اللوحي.
	- -2 انقر فوق **شاشة** < **اإلعدادات**.
	- -3 انقر إللغاء تحديد **شاشة التدوير التلقائي**.

ً يمكنك أيضا تمكين/تعطيل وظيفة التدوير التلقائي من **Settings Quick ASUS )إعدادات ASUS السريعة(**. لمزيد من التفاصيل، يرجى الرجوع إلى قسم **اإلعدادات**.

# **التحكم في لوحة اللمس**

### **النقر مرة واحدة**

- <span id="page-15-0"></span>النقر مرة واحدة على لوحة اللمس تتيح لك اختيار العنصر المطلوب أو تنشيط أحد التطبيقات.
- النقر مرة واحدة على **مدير الملفات** يتيح لك فتح أو تحديد، **نسخ** أو **قص،** أو **Delete( حذف(** أو **Rename( إعادة تسمية(** الملفات المطلوبة.

**النقر مع االستمرار**

- انقر مع االستمرار على أي من التطبيقات لسحبه وإسقاطه أو سحب اختصاره وإسقاطه في صفحة أخرى من صفحات الشاشة الرئيسية.<br>انقر مع الاستمرار على **مفتاح التطبيقات الأخيرة** لالتقاط صور الشاشة، (لتمكين لقطة
	- الشاشة، انتقل إلى Settings( إعدادات(<Setting Customized ASUS( إعداد انقر مع االستمرار على **مفتاح التطبيقات األخيرة** اللتقاط صور الشاشة، )لتمكين لقطة ASUS مخصص(
	- انقر مع االستمرار على أحد الملفات الموجودة في **األستوديو** لالنتقال إلى وضع التحديد.

### **النقر مع االستمرار** باعد بين إصبعين من أصابعك أو قرب بينهما لتكبير أو تصغير إحدى الصور الموجودة **األستوديو** أو **Maps( الخرائط(** أو**Places( األماكن(**.

**القلب**

استخدم إصبع واحد لقلب الشاشات الرئيسية لألمام وللخلف، وبين الصور الموجودة في **المعرض** او الصفحات الموجودة في **MyLibrary( مكتبتي(** و**SuperNote( تطبيق SuperNote)**.

#### **إدخال النص وإدراجه وتحديده ونسخه**

في حال عدم إرساء Pad Transformer ASUS، تظهر لوحة المفاتيح عند النقر على أي من شرائط إدخال النصوص أو أي من معالجات الكلمات. من محرك البحث النصي من Google في الزاوية العلوية اليسرى، اكتب في شريط مستعرض الويب للبحث عن الويب و الجهاز اللوحي خاصتك أو لتشغيل تطبيقات بعينها.

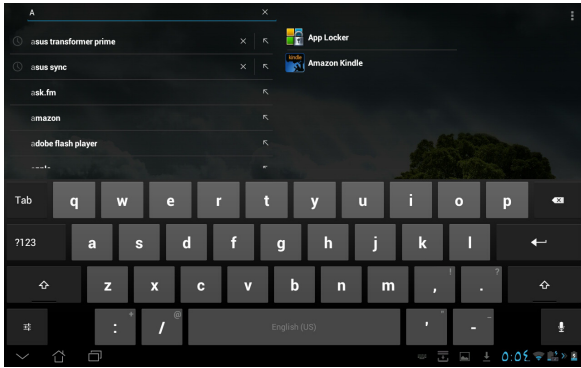

بعد الكتابة في Search Text Google انقرعلى هذا النص الذي أدخلته للتو ومن ثم تظهر نقطة اإلدراج، حرك النقطة إلى المكان الذى تريده بالسحب أو بالنقر مباشرة على هذا المكان وأدخل الحرف أو الكلمة التي تريدها.

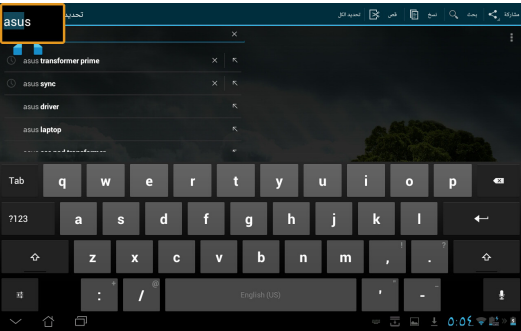

انقر نقرا مزدوجا أو انقر مع االستمرار على النص لقص أو نسخ النص المحدد. يمكنك نقل عالمة تبويب التحديد لتوسيع أو تقليل نطاق النص المحدد.

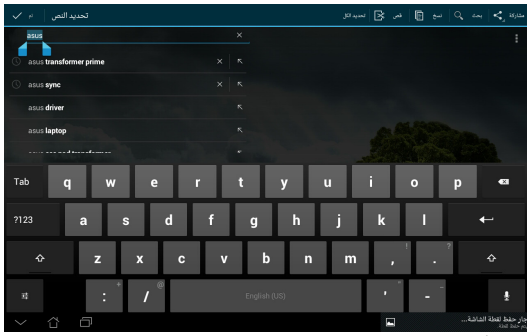

انقر أو انقر مع الاستمرار النص المطلوب على صفحة الويب وسيظهر شريط أدوات في الأعلى<sub>.</sub> يمكنك النسخ أو المشاركة أو الحديد أو البحث على الويب.

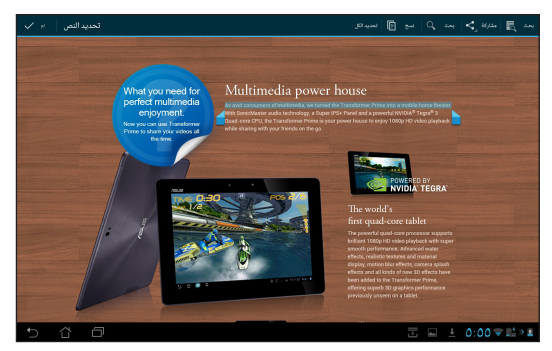

#### دليل Pad Transformer ASUS 17

#### **إدارة التطبيقات**

**اختصار التطبيق**

<span id="page-17-0"></span>يمكنك إنشاء اختصارات لتطبيقاتك المفضلة على الشاشة الرئيسية لـ Pad Transformer ASUS. .1 انقر فوق الزاوية العلوية اليمنى من الشاشة الرئيسية للوصول إلى برامج الجهاز اللوحي. .2 انقر مع االستمرار فوق التطبيق المراد في**قائمة التطبيقات** وستنتقل إلى الشاشة الرئيسية. .3 اسحب التطبيق وأدرجه في صفحة الشاشة الرئيسية المطلوبة.

#### **إلنشاء اختصار لتطبيق:**

يمكنك عرض معلومات مفصلة عن التطبيق عند إنشاء اختصار له، عند سحب أحد التطبيقات من قائمة التطبيقات لنقله إلى الشاشة الرئيسية، ستظهر **معلومات التطبيق** أعلى صفحة الشاشة الرئيسية. استمر في سحب التطبيق نحو **معلومات التطبيق** لعرض المعلومات التفصيلية الخاصة به.

**إزالة تطبيق من الشاشة الرئيسية** يمكنك إزالة اختصارات أي تطبيق تريد من الشاشة الرئيسية لـ Pad Transformer ASUS، ًفيما يظل التطبيق الأصلي محفوظًا في قائمة التطبيقات.

- .1 انقر مع االستمرار على اختصار التطبيق على شاشتك الرئيسية. **إزالة** أعلى صفحة الشاشة الرئيسية.
	- .2 اسحب التطبيق **إلزالته**.

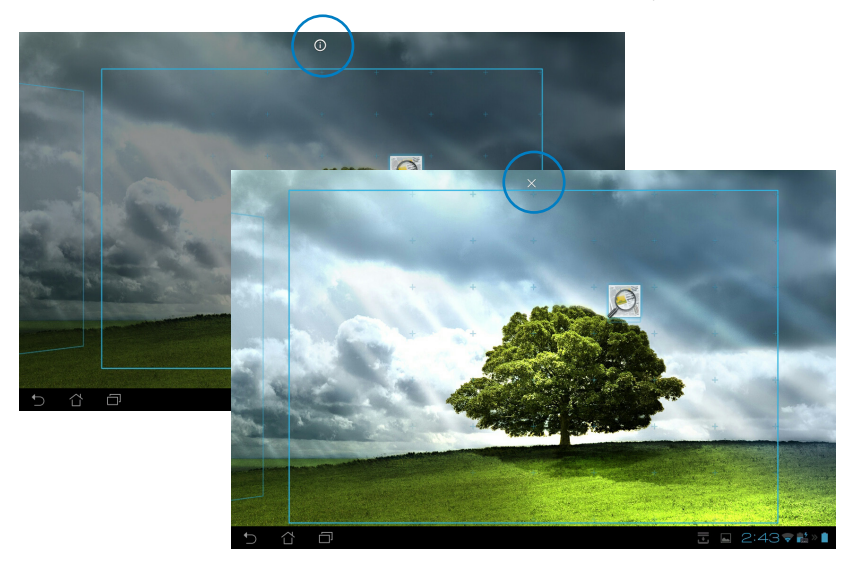

#### **مجلد التطبيقات**

يمكنك إنشاء مجلدات لتنظيم التطبيقات واالختصارات الموجودة على الشاشة الرئيسية لـ ASUS Transformer Pad

- فيما يلي خطوات إنشاء مجلد تطبيقات:
- .1 من الشاشة الرئيسية انقر فوق أحد التطبيقات أو االختصارات واسحبه نحو آخر، حينها يظهر مجلد.
- .2 انقر فوق المجلد الجديد ثم انقر فوق **Folder Unnamed( مجلد بال اسم(** إلعادة تسمية المجلد.

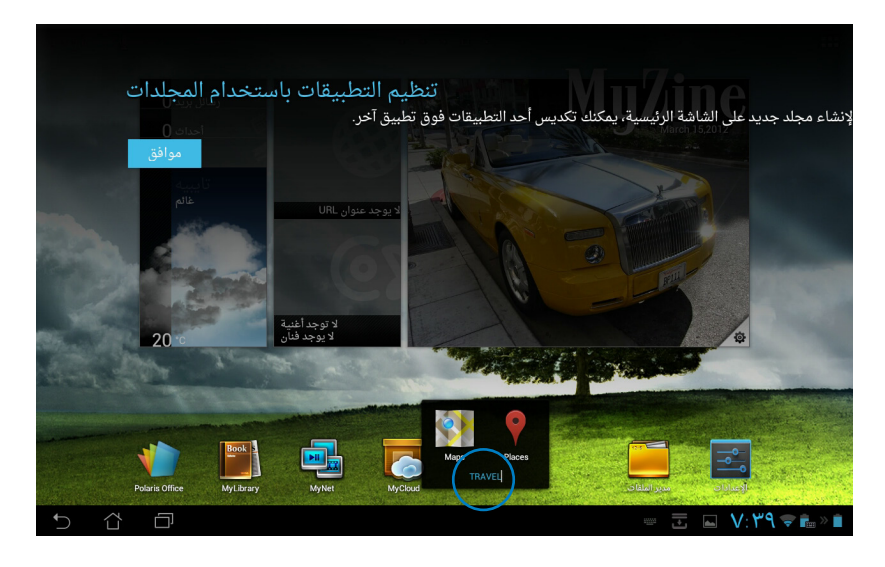

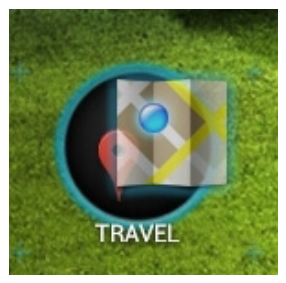

#### التطبيقات الأخبر **ة**

يتم عرض التطبيقات الحديثة المستخدمة في اللوحة اليسرى من الشاشة الرئيسية، ويمكنك الوصول إلى معلومات مفصلة عن هذه التطبيقات وإدارتها من قائمة التطبيقات الحديثة. **فيما يلي خطوات إدارة التطبيقات الحديثة الخاصة بك:**

.1 انقر فوق أيقونة **التطبيقات األخيرة** الموجودة بالزاوية السفلية اليسرى من الشاشة الرئيسية.

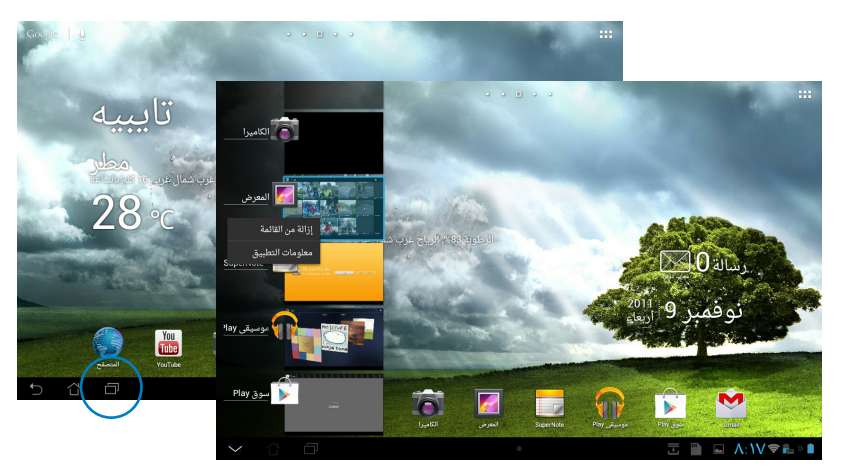

- -2 عليك في هذه الحالة القيام بأحد اإلجراءات التالية:
- حرك القائمة لألعلى ولألسفل لعرض **التطبيقات األخيرة**. حرك آخر التطبيقات الذي تريد إلى اليسار أو اليمين إلزالته من القائمة.
- انقر مع الاستمرار فوق أي من التطبيقات الأخيرة لعرض القائمة الخاصة به، ثم حدد إز الة تطبيق من القائمة أو عرض معلومات التطبيق.

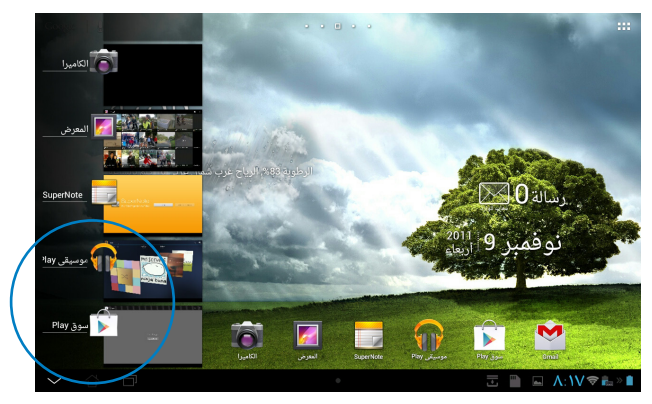

#### <span id="page-20-0"></span>**مدير المهام** تعرض عناصر واجهة المستخدم من ASUS قائمة بالبرامج والتطبيقات قيد التشغيل ومعدل استخداماتها على جهاز Pad Transformer ASUS خاصتك. فيما يلي خطوات استخدام مدير المهام: .1 انقر فوق الزاوية العلوية اليمنى من الشاشة الرئيسية للوصول إلى برامج الجهاز اللوحي.

- .2 انقر فوق **عناصر واجهة المستخدم** لعرض قائمة عناصر واجهة المستخدم.
- .3 انقر مع االستمرار على **Manager Task ASUS( مدير مهام ASUS)**، ومن ثم يظهر مربع إدارة مهام ASUS على الشاشة الرئيسية.

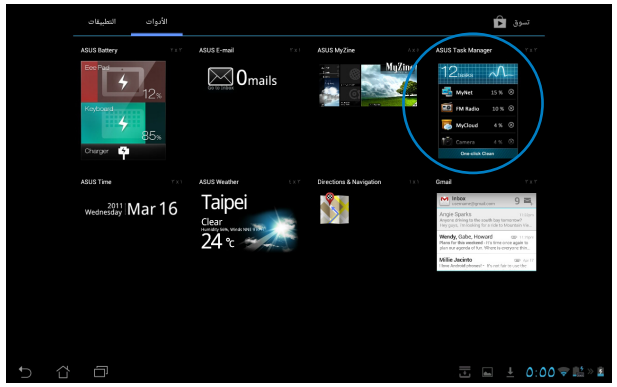

- ٤ . انقر مع الاستمرار فوق عنصر واجهة المستخدم لعرض أقواس التحجيم. اسحب الأقواس لأعلى أو لأسفل لعرض قائمة المهام بأكملها.
- .5 انقر فوق أيقونة x يمين المهام لغلق المهام، ثم انقر فوق **تنظيف بنقرة واحدة** إلغالق كل المهام قيد التشغيل مرة واحدة.

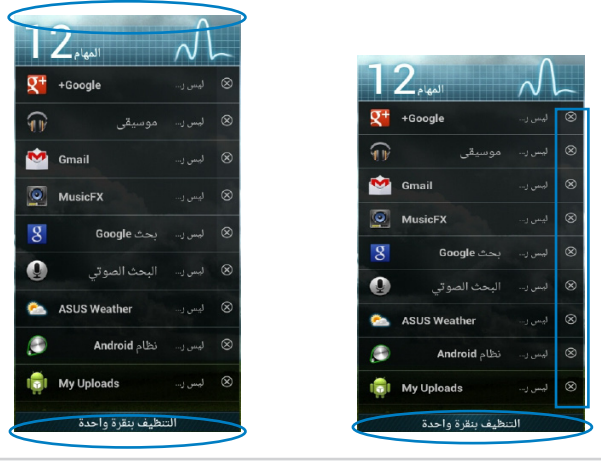

دليل Pad Transformer ASUS 21

### **مدير الملفات**

<span id="page-21-0"></span>يتيح لك مدير الملفات تحديد مكان بياناتك وإدارتها سواء فى جهاز التخزين الداخلى أو أجهزة التخزين الخارجية بسهولة.

فيما يلي خطوات الوصول إلى وحدة التخزين الداخلية:

- .1 انقر فوق الزاوية العلوية اليمنى من الشاشة الرئيسية للوصول إلى برامج الجهاز اللوحي.
	- .2 من **قائمة التطبيقات**، انقر فوق **Manager File( مدير الملف(** لالنتقال

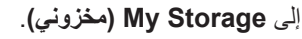

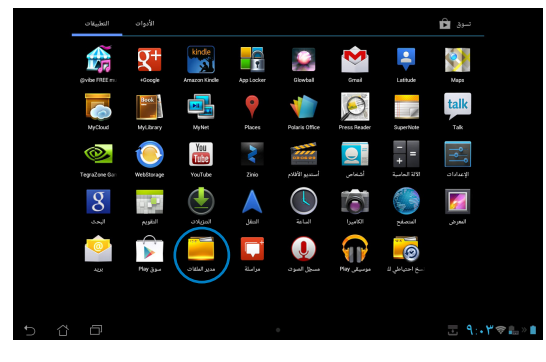

.3 تظهر وحدة التخزين الداخلية على مسار )/sdcard/ )وأي وحدة تخزين خارجية متصلة بالجهاز تظهر على مسار )/Removable/( قرص قابل لإلزالة(( على اللوحة اليسرى. انقر فوق أيقونة المصدر الموجودة باللوحة اليسرى لعرض قائمة المحتوى. حدد المصدر بالنقر عليه لعرض المضمون.

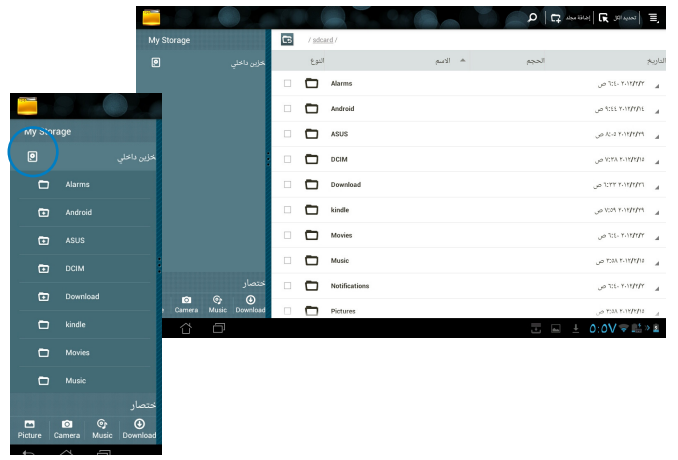

.4 انقر على أيقونة المجلد **Return( رجوع(** للرجوع إلى الدليل الجذر للمجلد **Storage My( مخزوني(**.

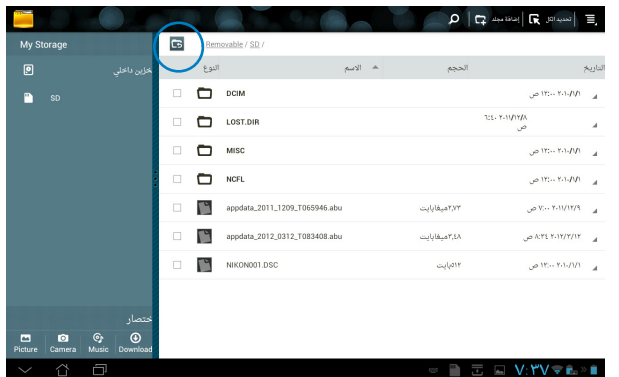

للوصول إلى جهاز التخزين الخارجي مباشرة

- .1 انقر فوق رمز USB أو بطاقة SD من أسفل الزاوية اليمنى.
	- .2 انقر فوق أيقونة المجلد في مربع التنبيه المنبثق.

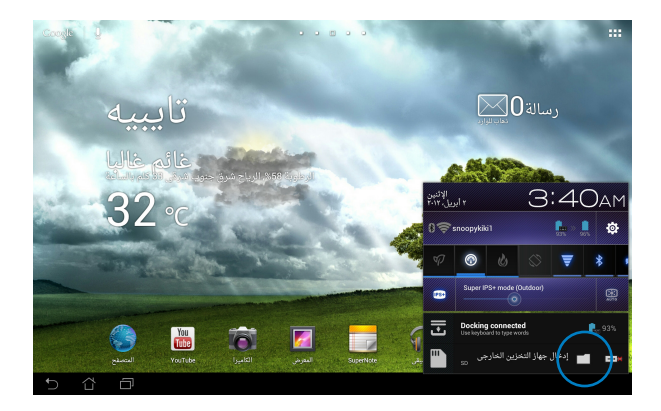

.3 يتم عرض محتوى جهاز التخزين الخارجي.

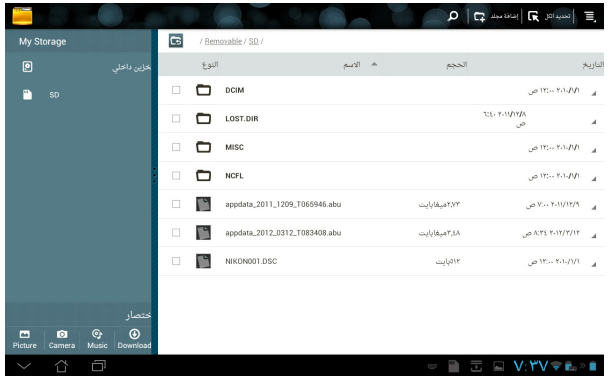

لنسخ الملفات أو قصها أو حذفها أو مشاركتها: حدد الملف وانقر فوق أيقونة اإلجراء الذي تريد من شريط األدوات في الزاوية العلوية اليمنى. أو حدد الملف ثم اسحبه وأسقطه في المكان الذي تريد.

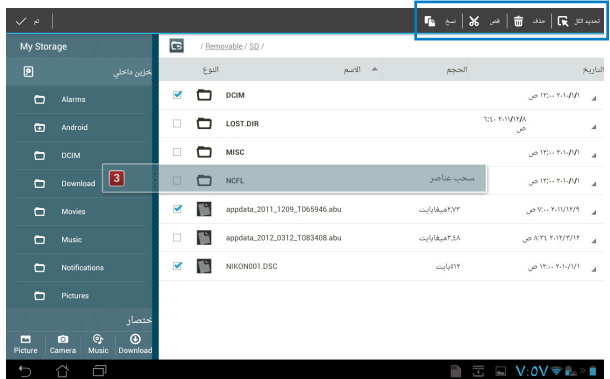

# **سوق Play**

<span id="page-24-0"></span>يوفر لك متجر Store Play أحدث التطبيقات أو األلعاب أو األفالم أو الكتب اإللكترونية التي يمكنك تنزيلها وتثبيتها على أجهزة Android مثل Pad Transformer ASUS.

استخدم حساب Google الخاص بك للوصول إلى سوق Play. إذا لم يكن لديك حساب على Google ً ، قم بإنشاء واحدا.

لمزيد من المعلومات حول إنشاء حساب على (Gmail (Google باستخدام جهاز Pad Transformer ASUS الخاص بك، يرجى الرجوع إلى قسم **Gmail**.

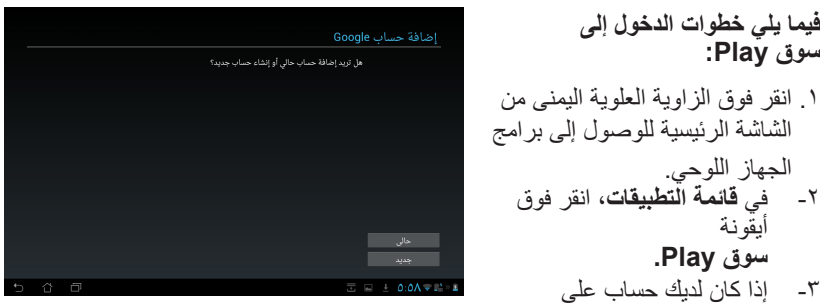

Google، انقر فوق **الحالي** لالستمرار. وإال فانقر فوق **جديد** إلنشاء حساب على Google.

> .4 قم بإدخال **البريد اإللكترونى** و**كلمة المرور** من أجل **تسجيل الدخول** إذا كان لديك حساب بالفعل.

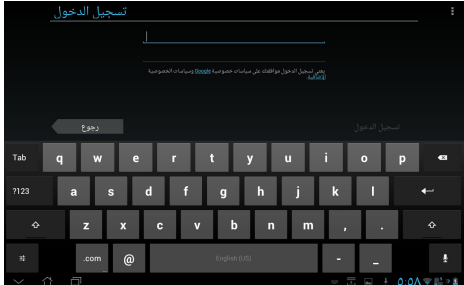

-5 يمكنك اآلن تنزيل التطبيقات وتثبيتها من متجر سوق Play.

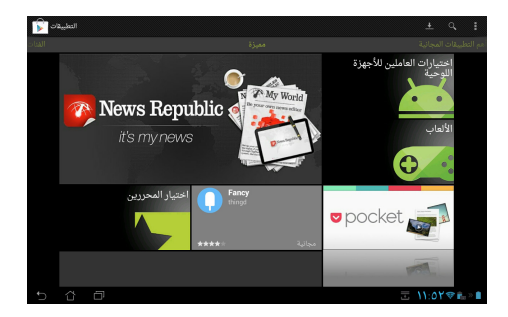

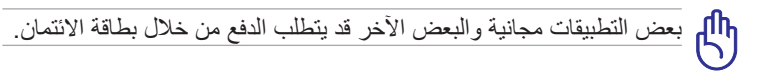

قم بتنزيل أحدث إصدارات 11.1.112.60 Player Flash Adobe ألجهزة ICS.

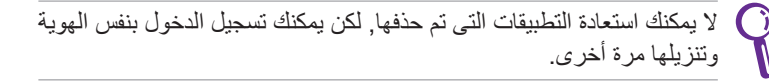

#### **اإلعدادات**

<span id="page-26-0"></span>تساعدك شاشة اإلعدادات على تهيئة إعدادات Pad Transformer ASUS بما في ذلك **األجهزة الالسلكية والشبكات** و**األجهزة** و**اإلعدادات الشخصية** و**النظام**. انقر فوق عالمات التبويب الموجودة على اليسار لتبديل الشاشات والقيام بإجراءات التهيئة.

هناك طريقتان للدخول إلى شاشة **اإلعدادات**.

من **قائمة التطبيقات**

انقر فوق **اإلعدادات** لعرض قائمة اإلعدادات.

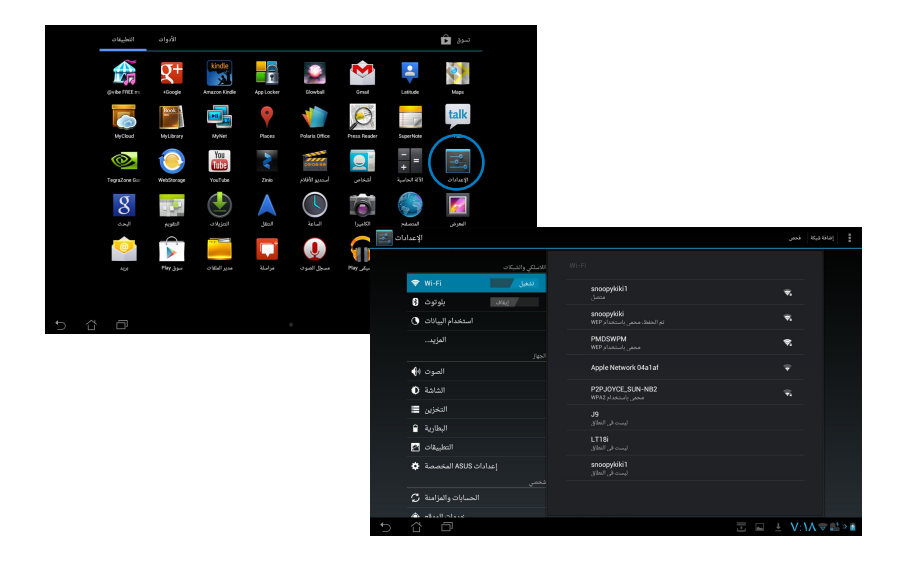

من **Setting Quick ASUS )إعدادات ASUS السريعة(**:

انقر فوق منطقة التنبيه الموجودة في أسفل الزاوية اليمنى. ومن ثم تنبثق لوحة **Setting Quick( اإلعدادات السريعة(** في الجهة اليمنى.

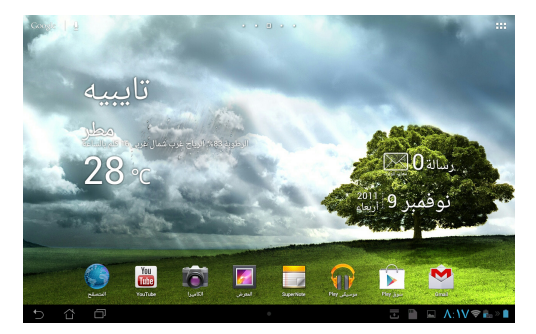

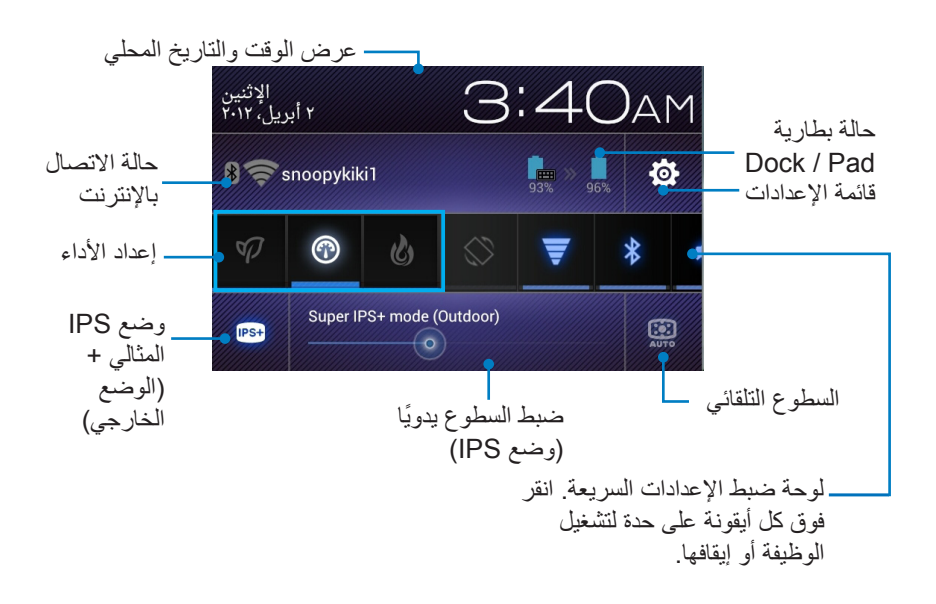

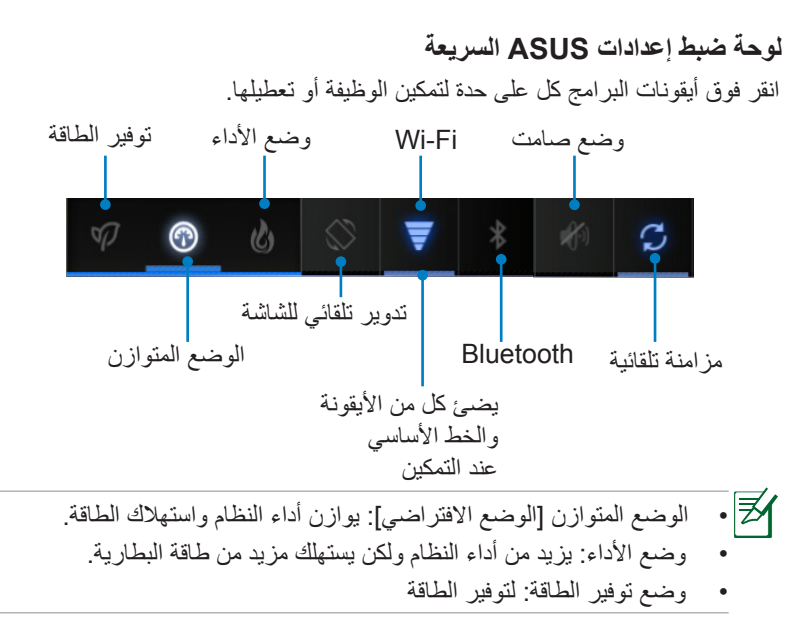

### **لوحات اإلعالم**

تظهر لوحات اإلعالم في اإلعدادات السريعة للتنبيهات أو التحديثات في التطبيقات ورسائل البريد اإللكتروني الواردة وحالة البرامج.

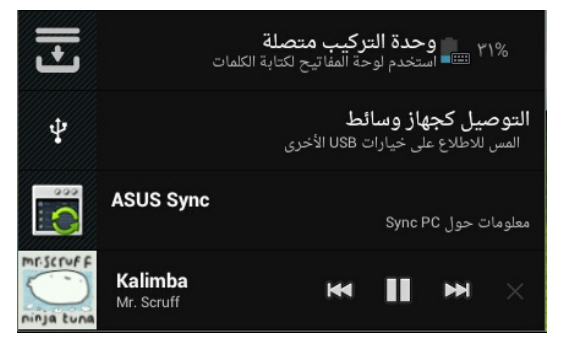

.1 مرر تلميحات التحديثات إلى اليسار أو اليمين إلزالتها من القائمة. .2 يمكن تمكين أو تعطيل **SETTING QUICK ASUS( إعدادات ASUS السريعة( على الوضع المبسط من خالل SETTINGs( إعدادات(< ASUS SETTING customized( إعدادات ASUS مخصصة(<Notifization Panel( لوحة اإلعالم(.**

**إدارة الطاقة**

## **بطارية ASUS**

<span id="page-29-0"></span>تبين عناصر واجهة المستخدم ذات الخصائص حاالت بطارية جهاز Pad Transformer ASUS وحالة إرساء لوحة المفاتيح بالنسبة المئوية واللون. كلما كانت البطارية أقوى كانت درجة السطوع أكبر.

- .1 انقر فوق عالمة )+( في الزاوية العلوية اليمنى من الشاشة الرئيسية للدخول إلى برامج الجهاز اللوحي.
	- .2 انقر فوق **عناصر واجهة االستخدام** لعرض قائمة عناصر واجهة المستخدم.
- .3 انقر مع االستمرار على **Battery ASUS( بطارية ASUS)**. ومن ثم يظهر مربع بطارية ASUS علىالشاشة الرئيسية.

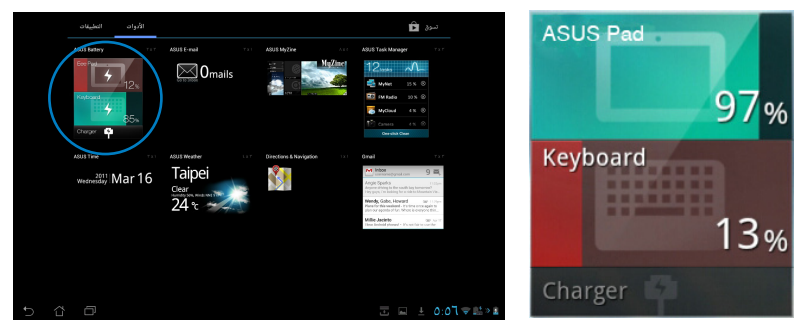

تبين إعدادات ASUS السريعة ولوحة اإلعالن كذلك الحالة التي تكون عليها البطارية. تظهر حالة بطارية جهاز Pad Transformer ASUS والقاعدة الخارجية كل على حدة. عندما تكون البطارية منخفضة تتحول أيقونة البطارية من اللون الأزرق إلى اللون الأحمر ويصاحبها ً ظهور عالمة التعجب. سيكون هناك أيضا صوت تنبيه إلخطارك بأن البطارية منخفضة.

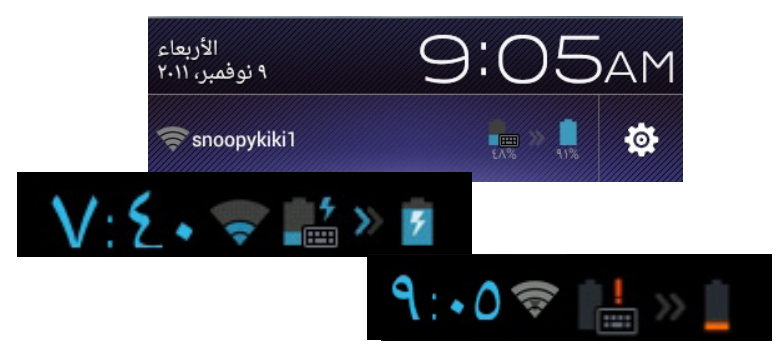

**الموسيقى**

<span id="page-30-0"></span>انقر فوق **الموسيقى** على الشاشة الرئيسية لتشغيل ملفات الموسيقى المطلوبة. يعمل هذا التطبيق على تجميع وعرض جميع ملفات الصوت المخزنة في جهاز ASUS Transformer Pad وفي أجهزة التخزين الخارجية المتصلة تلقائيًّا. يمكنك التبديل وتشغيل جميع ملفات الصوت بطريقة عشوائية أو القلب الختيار األلبوم المطلوب لالستمتاع بالموسيقى. استخدام الزر الموجود في األعلى لفرز ملفات الموت أو البحث عنها بسرعة. انقر فوق على الشاشة الرئيسية لتشغيل ملفات الموسيقى المطلوبة.

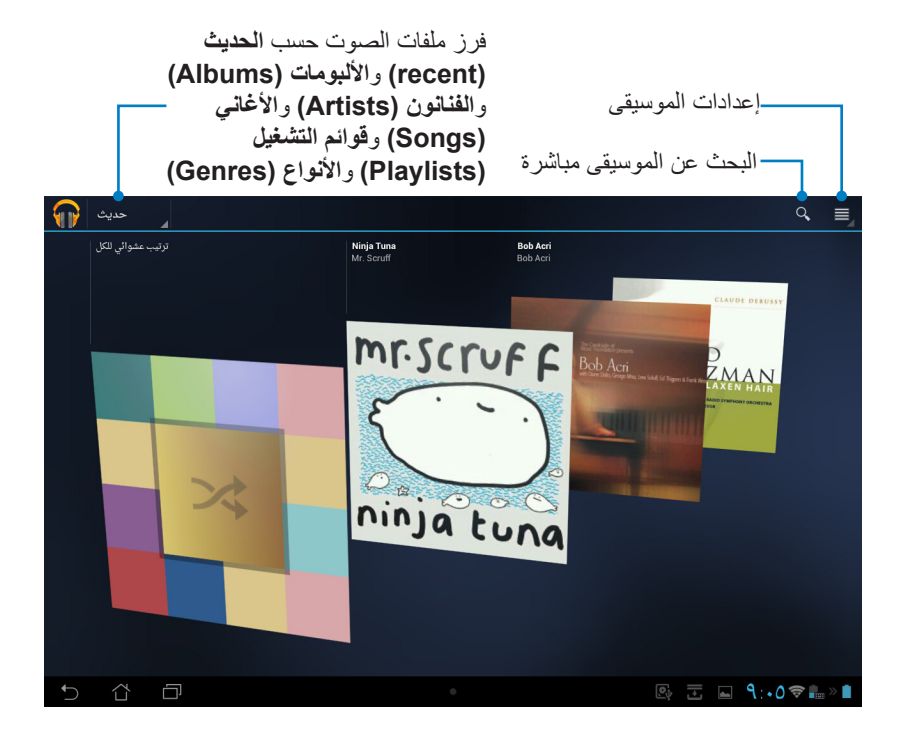

**برنامج فك تشفير الفيديو: VP8,VC-1/WWW,MPEG-4,H.264,H.263** برامج فك تشفير الصوت والفيديو المدعومة بواسطة0070TF700/TF: ديكودر برنامج فك تشفير الصوت:HE- 4ACv1(AAC+) ،AAC LC/LTP<br>AMR-NB، AMR-WB، (AAC+) (محسن +AACv2) AACv2 Worbis · PCM/WAVE · MIDI · MP3 · FLAC WMA (WAV a-law/mu-law) WAV linear PCM ،10 WMA دون فقدان بيانات، LBR Pro WMA **برنامج فك تشفير الصوت:** LTP\LC AAC, NB-AMR, WB-AMR **برنامج فك تشفير الفيديو:** .263H, .264H, 4MPEG إنكودر

#### **الصور**

### **المعرض**

المطلوبة.

<span id="page-32-0"></span>انقر فوق Gallery (المعرض) على الشاشة الرئيسية لتصفح ملفات الصوت والصورة المطلوبة<sub>.</sub> يقوم هذا التطبيق تلقائيا بجمع كل ملفات الصور والفيديو المخزنة في Pad Transformer ASUS وعرضها. يمكنك تشغيل جميع ملفات الصوت في عرض الشرائح أو انقر لتحديد ملفات الصور أو الفيديو

> استخدام الزر الموجود في الأعلى لتصنيف الملفات حسب الألبوم أو الموقع أو الوقت أو األشخاص أو العالمات.

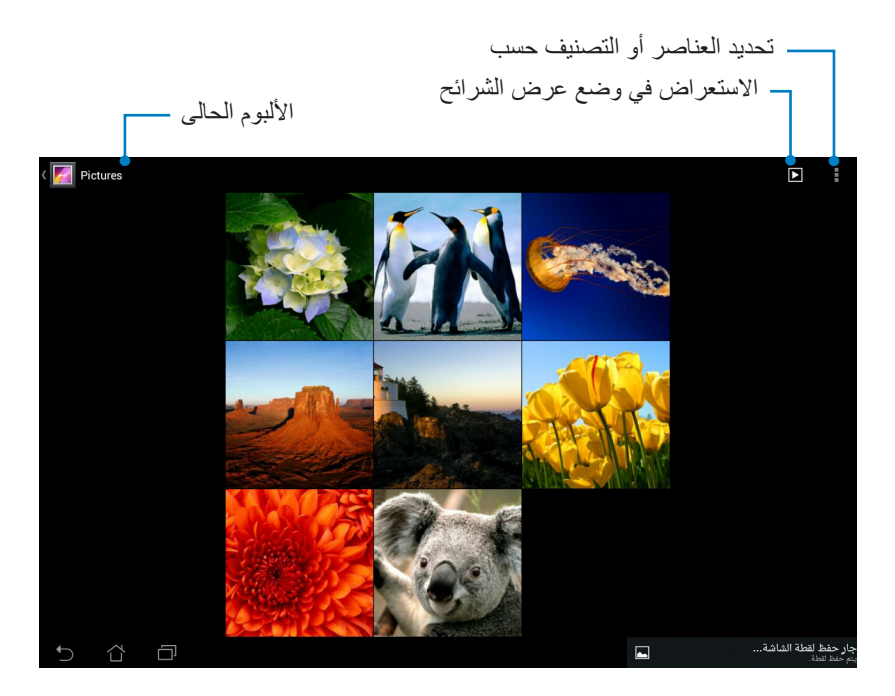

**مشاركة األلبومات وحذفها** انقر مع الاستمرار فوق أحد الألبومات المطلوبة من المعرض إلى أن يظهر شريط الأدوات الموجود فى الأعلى. يمكنك حذف الألبومات المحددة أو تحميلها أو مشاركتها على الإنترنت.

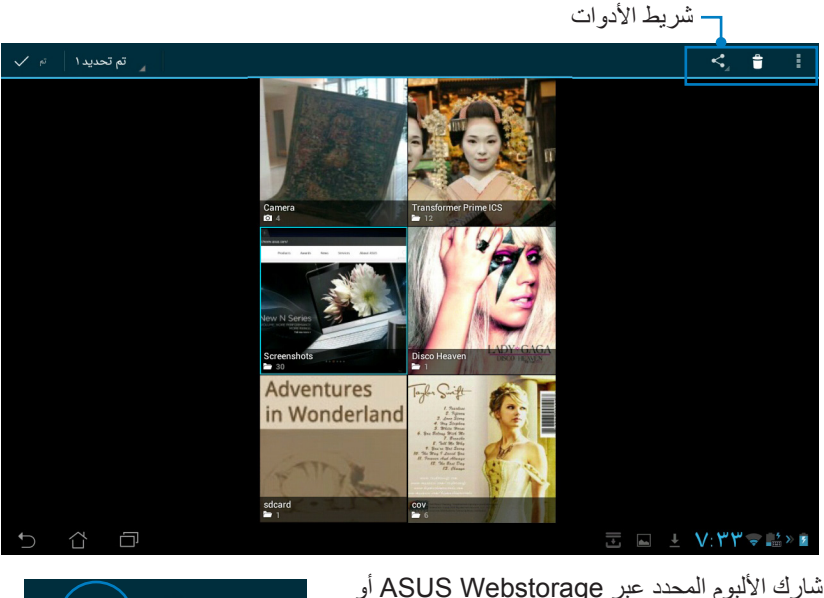

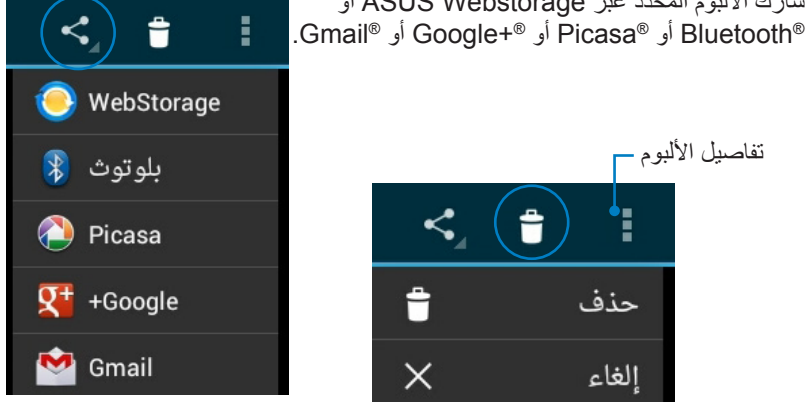

تفاصيل الألبوم ـ  $\leq$ 습 Ê حذف  $\times$ إلغاء حذف أو إلغاء األلبوم المحدد.

**مشاركة الصور وحذفها وتحريرها** انقر فوق الصورة المطلوبة في المعرض واستخدم شريط األدوات من أعلى الزاوية اليمنى لمشاركة الصورة المحددة أو حذفها أو تحريرها.

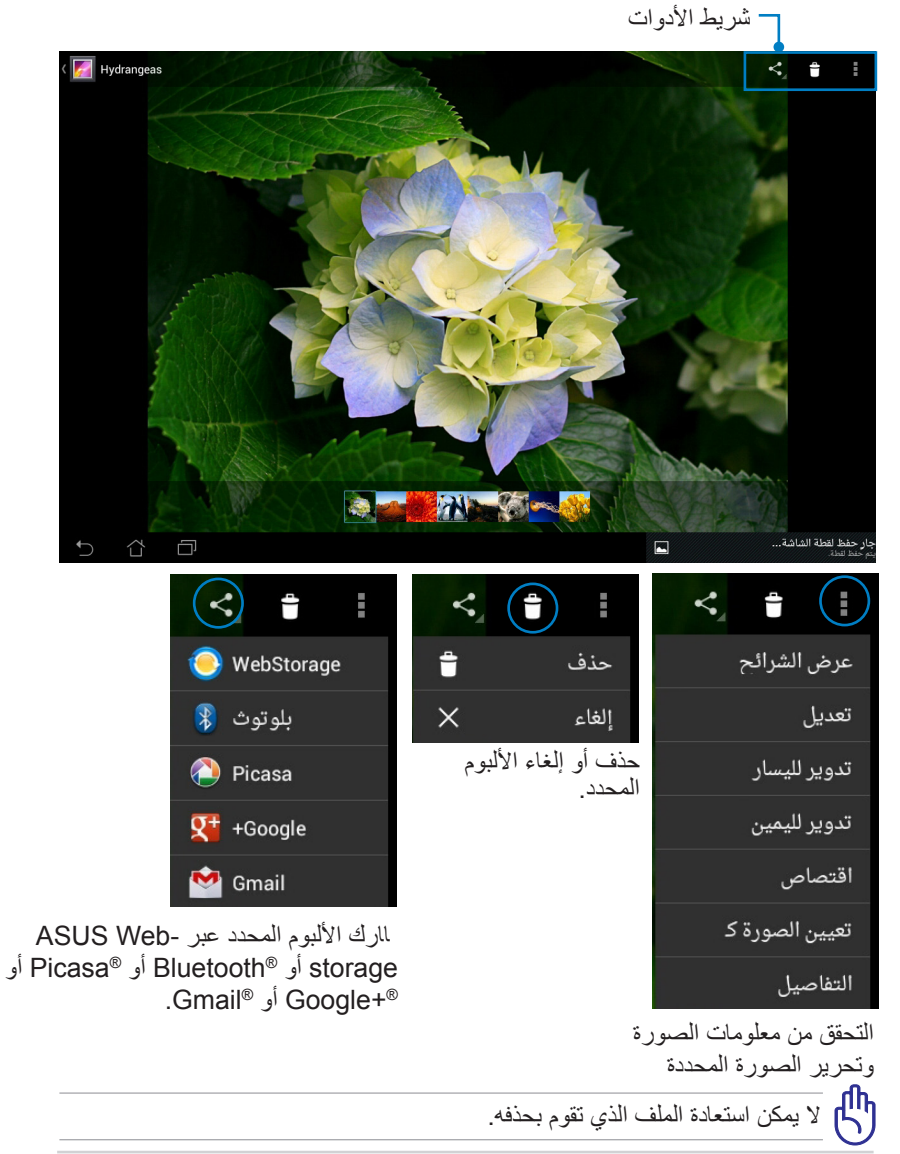

دليل Pad Transformer ASUS 35

**عنصر واجهة األستوديو** يساعدك عنصر واجهة المستخدم **Gallery Photo( أستوديو الصور(** على الوصول الفوري إلى الصور أو األلبومات المفضلة من الشاشة الرئيسية.

- .1 انقر فوق الزاوية العلوية اليمنى من الشاشة الرئيسية للوصول إلى برامج الجهاز اللوحي.
	-
- .2 انقر فوق **عناصر واجهة المستخدم** لعرض قائمة عناصر واجهة المستخدم. .3 انقر مع االستمرار على **أستوديو الصور**. ينقلك مربع عنصر واجهة األستوديو إلى الشاشة الرئيسية ويظهر لك مربع **اختيار صور**.
	- ٤. اختر الألبوم أو الصور لوضعها كعنصر على الشاشة الرئيسية.

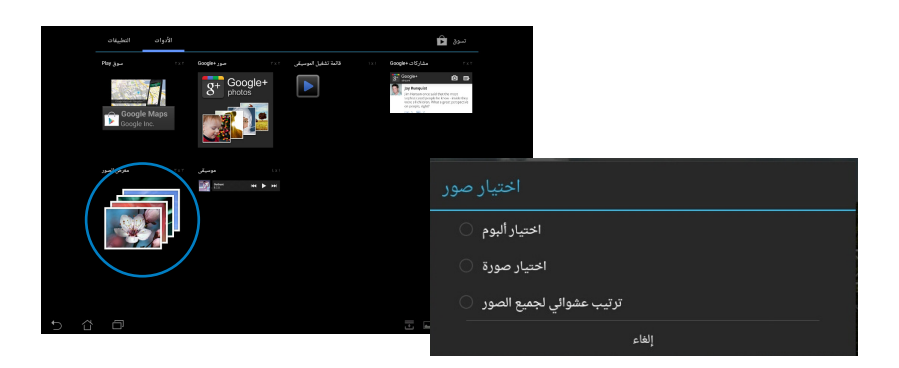

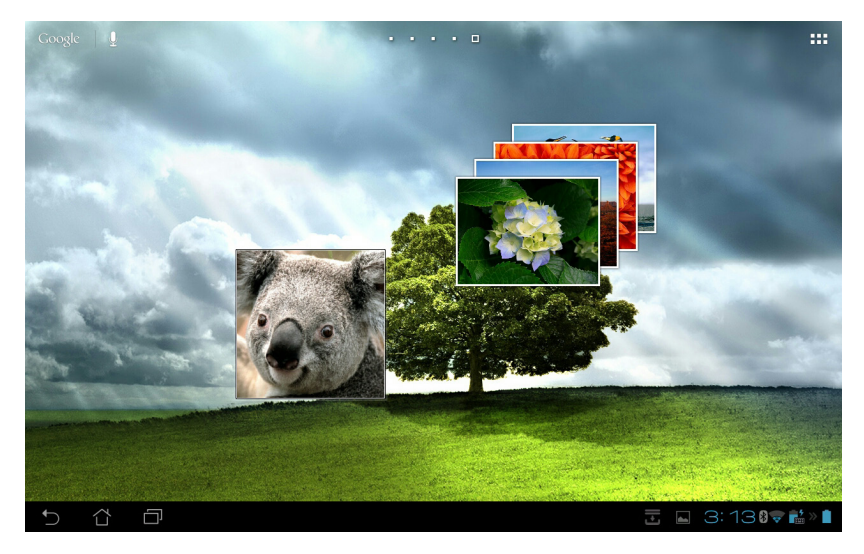
### **الكاميرا**

انقر فوق **كاميرا** من قائمة التطبيقات اللتقاط صور وتسجيل مقاطع فيديو وإنشاء صور بانورامية. يمكنك استخدام الكاميرا الأمامية أو الكاميرا الخلفية لالتقاط الصور أ و لتسجيل الفيديو. يتم حفظ ملفات الصور في ا**لأستوديو** تلقائيًّا.

## **وضع الكاميرا**

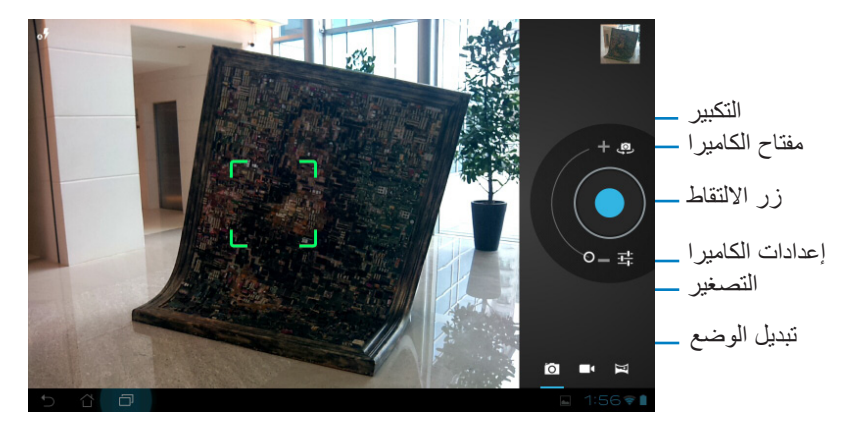

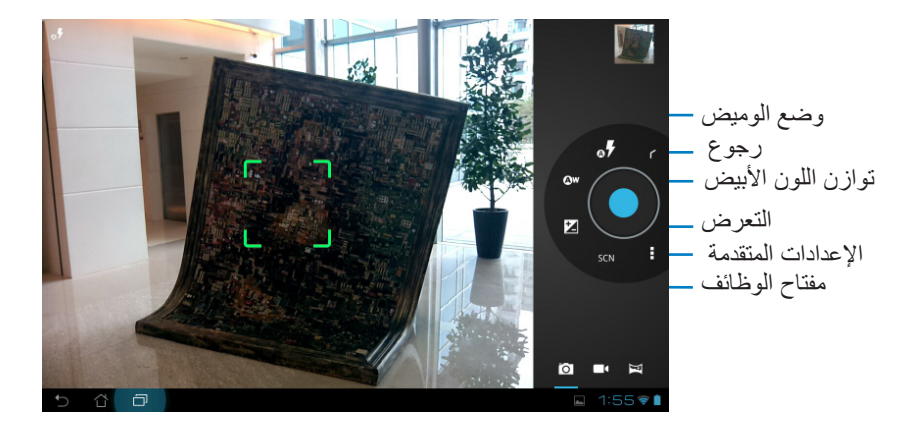

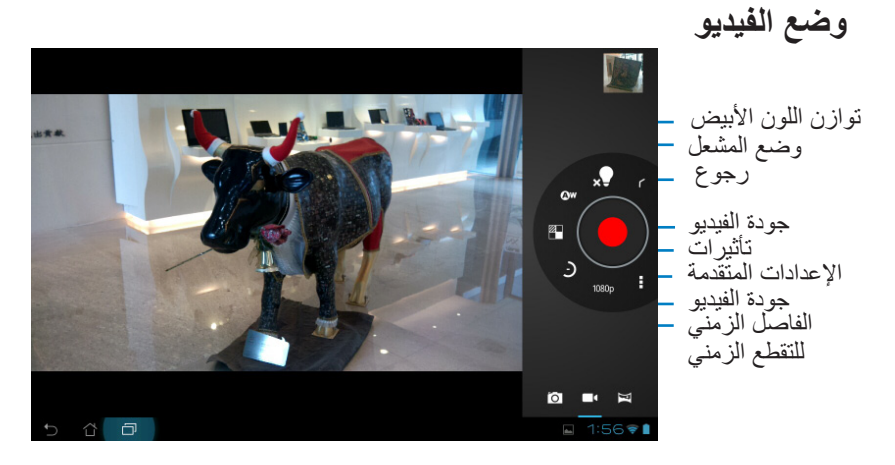

**صورة بانورامية**

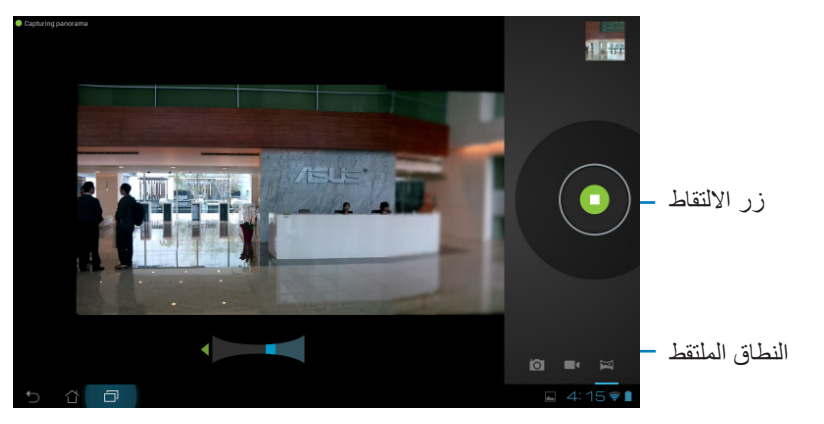

صورة بانورامية

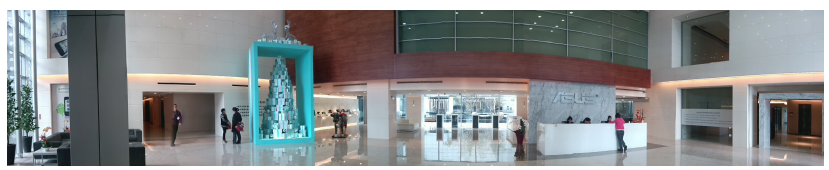

**البريد**

**البريد اإللكتروني** 

نتيح لك رسانل البريد الإلكتروني إضافة العديد من حسابات البريد الإلكتروني والاستعراض<br>بطريقة سهلة وإدارة وسائل البريد الإلكتروني.

**إلعداد حساب بريد إلكتروني** 

انقر فوق أيقونة البريد اإللكتروني في **قائمة التطبيقات**. أدخل **عنوان البريد اإللكتروني** و **كلمة المرور** ثم انقر فوق **التالي**. ا.

يرجى االنتظار حتى يقوم .2 **ASUS Transformer Pad** بمراجعة إعدادات خادم البريد الصادر تلقائيًّا.

> قم بتهيئة **خيارات الحساب**  .3 وانقر فوق **التالي**.

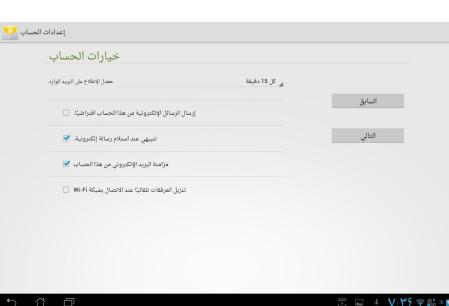

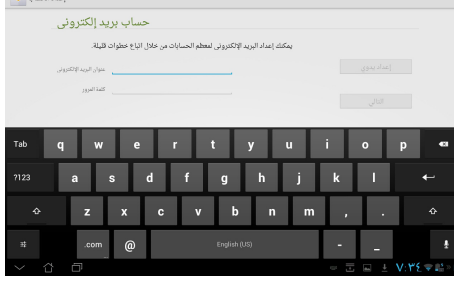

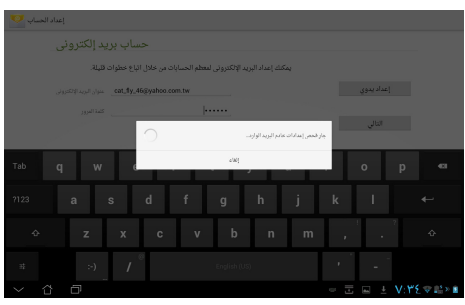

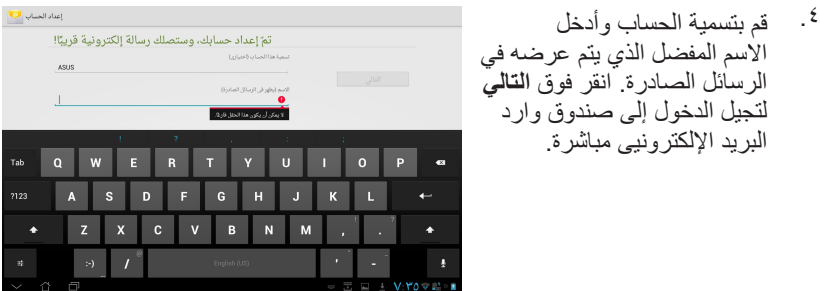

**إلضافة حسابات بريد إلكتروني** 

- انقر فوق البريد اإللكتروني وقم بتسجيل الدخول إلى البريد اإللكتروني الذي قمت بإعداده مسبقا. ا.
	- 2 انقر فوق **إعدادات** أعلى الزاوية اليمنى.

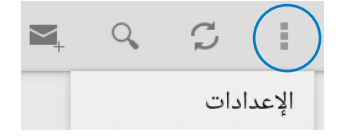

 $\cdot$ .5 يتم عرض جميع تفضيالت هذا الإعدادات اللها) الحساب.انقر فوق اسم الحساب<br>Sus **إضافة حساب** من أعلى الزاوية  $\frac{1}{4808}$ اليمنى إلضافة حساب آخر. .<br>منافي نص بالرسائل التي يتم إرسالها .<br>إرسال البريد الإلكتروني من هذا الحساب افتراضي<br>المسال البريد الإلكتروني من هذا الحساب افتراضيا .<br>معدل الإطلاع على البريد الوارد .<br>تنزيل مرفقات الرسائل الأخيرة تلفائيًا عبر 1865<br>تنزيل مرفقات الرسائل الأخيرة تلفائيًا عبر 1865 )<br>المعادل المعادلات البريد الكثروتي<br>المحاد المعادلات الملاد عند استلاد الكتاباتية

يمكنك تضمين جميع حسابات البريد اإللكتروني الخاصة بك من **Email( البريد اإللكتروني(**.

# **Gmail**

يتيح لك Gmail( البريد اإللكتروني من Google )الوصول إلي حساب Gmail الخاص بك، وأستالم ؤسائل البريد اإللكتروني وكتابتها.

**إلعداد حساب بريد Gmail**

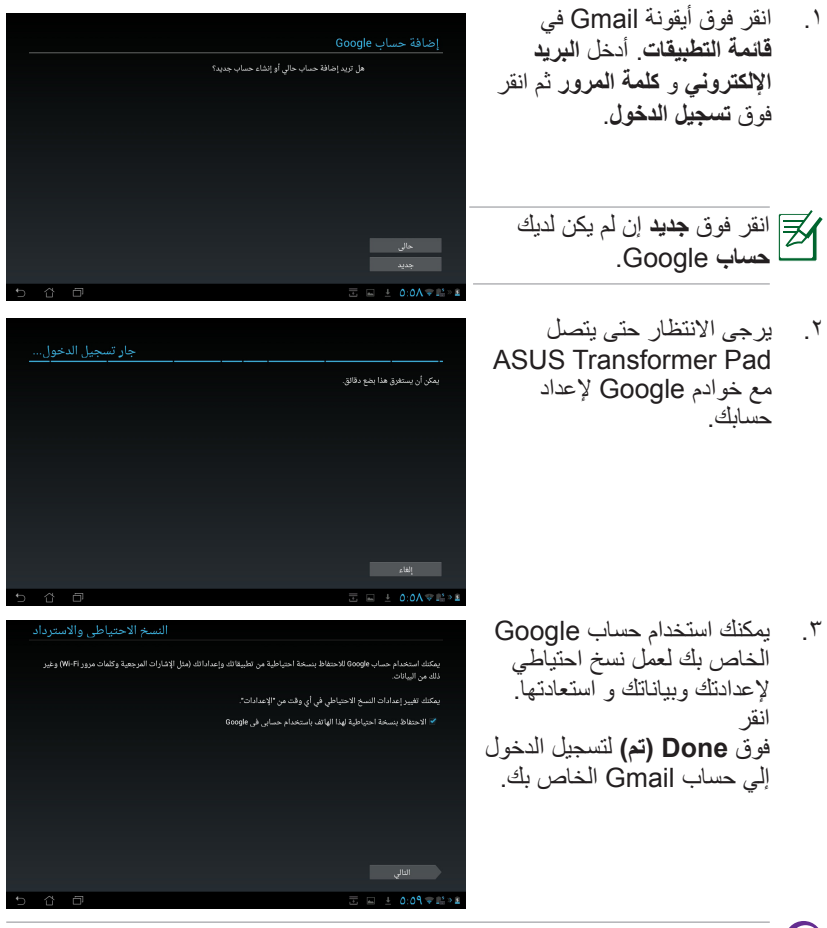

إذا كنت تملك العديد من حسابات البريد اإللكتروني باإلضافة إلي حساب Gmail، فاستخدم **Email**( **البريد اإللكتروني(** الدخارالوقت والوصول إلي جميع حسابات البريد اإللكتروني في نفس الوقت.

**القراءة**

# **library My**

My library عبارة عن واجهة شاملة لمجموعات الكتب الخاصة بك .يمكنك إنشاء مجموعة<br>مختلفة من أرفف الكتب لأنواع مختلفة. كما يتم وضع الكتب الإلكترونية التي قمت بشرائها من<br>ناشر بن مختلفين في الأر فف أبضا.

قم بتسجيل الدخول إلي @Vibe لتنزيل المزيد من الكتب اإللكترونية.

- تدعم library My الكتب اإللكترونية بتنسيق ePub وPDF وTXT.
- قد تحتاج إلى مشغل ®Adobe Flash لفتح بعض الكتب الإلكترونية. قم بتنزيل مشغلRFlash Adobe ®قبل استخدام MyLibrary.

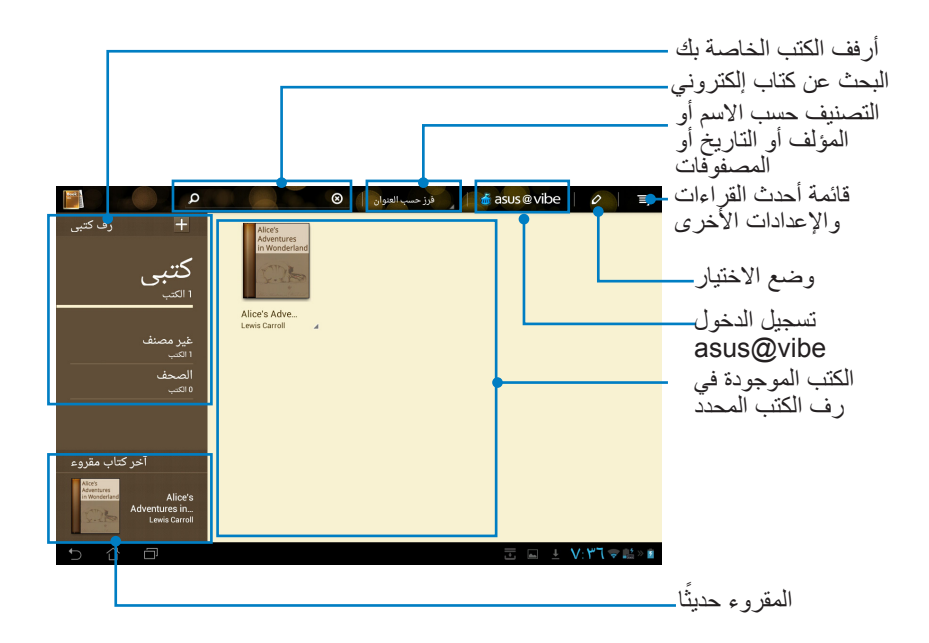

#### **قراءة كتبك اإللكترونية**

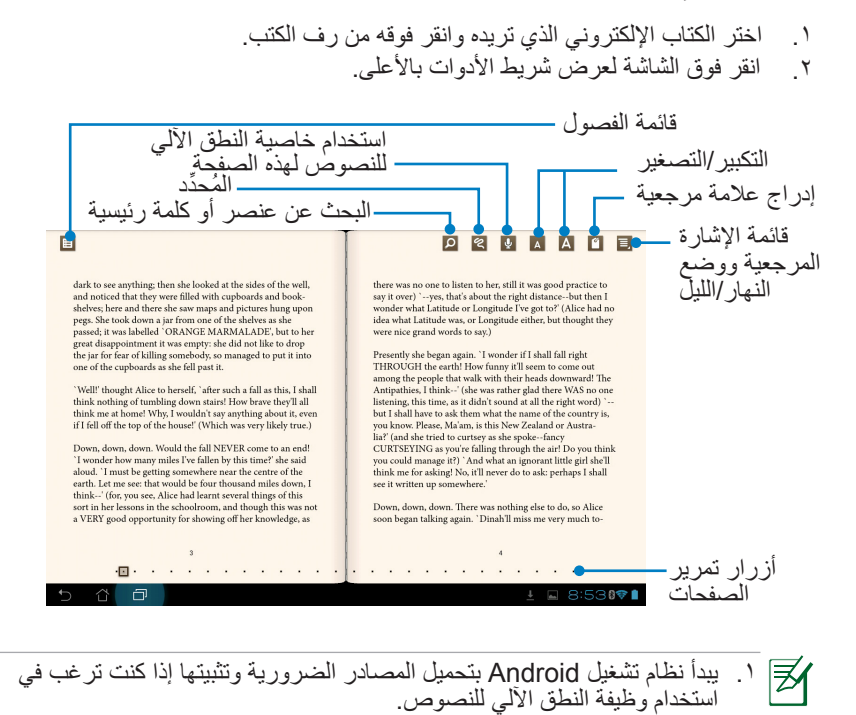

.2 انقر فوق قائمة اإلشارة المرجعية واختر الصفحة المحددة لعرض أيقونات اإلشارة المرجعية في الزاوية العلوية اليمنى من الشاشة.

قم بقلب الصفحات كأنك تقر أكتاب حقيقي أو انتقل بين الصفحات من خلال أزرار التمرير<br>أسفل الصفحة .3

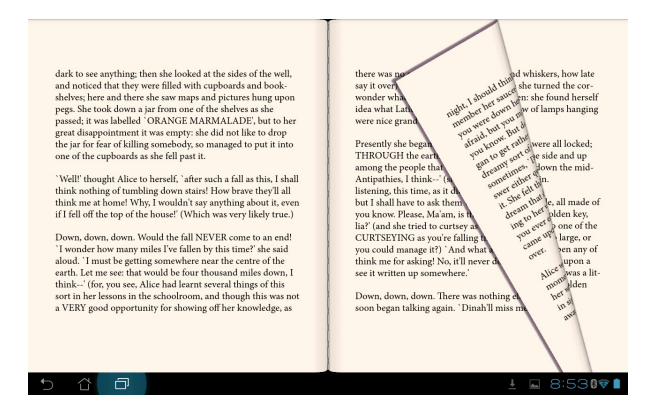

#### **وضع المالحظات على كتبك اإللكترونية**

.1 قم بالضغط الطويل مع االستمرار على الكلمة أو الجملة المطلوبة حتى تظهر قائمة األدوات والتعريف بالقاموس.

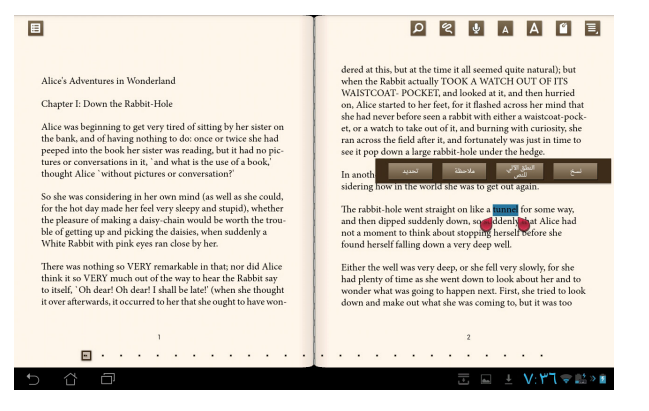

- -2 يمكنك تمييز الكلمة المحددة باستخدام أداة تحديد أو إضافة مالحظة أو استخدام خاصية النطق اآللي للنص المحدد أو نسخ الكلمة ببساطة.
- .3 نقل عالمة تبويت االختبار لمدة المنطقة المحددة إلى جملة أو عبارة بالكامل عند الحاجة.

**تحديد األماكن** 

## **األماكن والخرائط**

### **أماكن Google**

تتيح لك أماكن Google إيجاد أماكن بسهولة مثل أماكن الجذب السياحي القريبة والمطاعم والمقاهي أو ً محطات الغاز. كما تتيح لك أيضا تحديد مكانك في وقت بعينه ومشاركة تلك المعلومات مع األخريين.

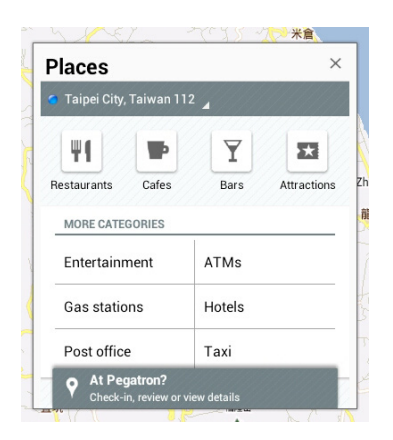

### **خرائط Google**

تتيح لك أماكن Google العثور على المنشآت وعرض الخرائط وتحديد االتجاهات. استخدم شريط الأدوات الموجود في الأعلى للحصول على الاتجاهات أو إنشاء الخرائط الخاصة بك.

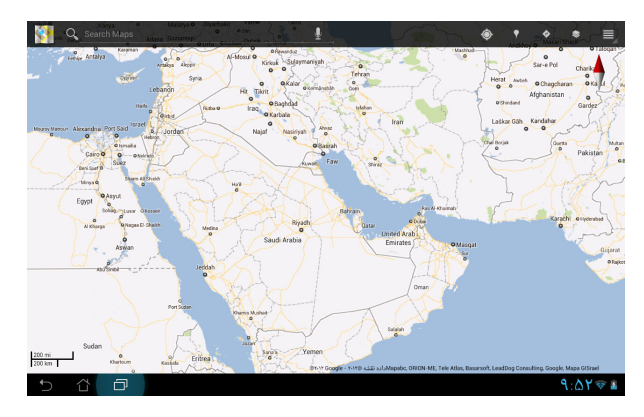

**المستندات**

# **Office® Polaris**

Office® Polaris هو أحد البرامج المكتبية التي تتيح لك إنشاء المستندات وجداول البيانات والعروض التقديمية وقراءتها وتحريرها.

**فيما يلي خطوات استخدام Office® Polaris:**

- .1 انقر فوق **التطبيقات** من أعلى الزاوية اليمى
- .2 انقر فوق **Office® Polaris** من **قائمة التطبيقات**.

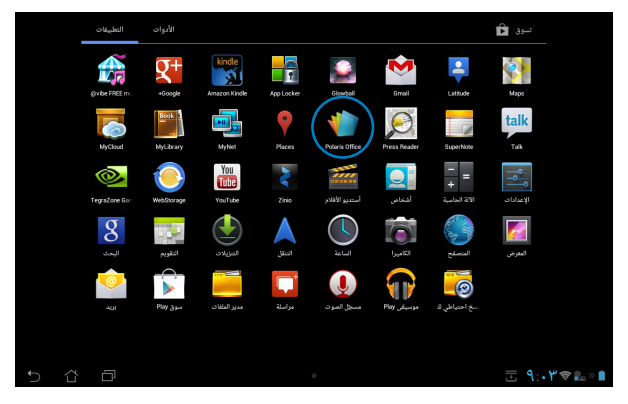

.3 إلنشاء ملف جديد، انقر على نوع ملف وحدد أحد القوالب.

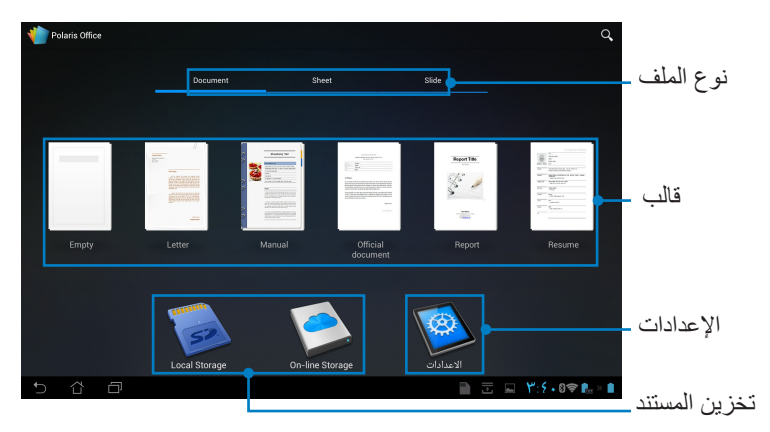

.4 لفتح الملف في وحدة التخزين الداخلية، انقر **مساحة التخزين المحلية < مجلداتي** أعلى اليسار وحدد الملف.

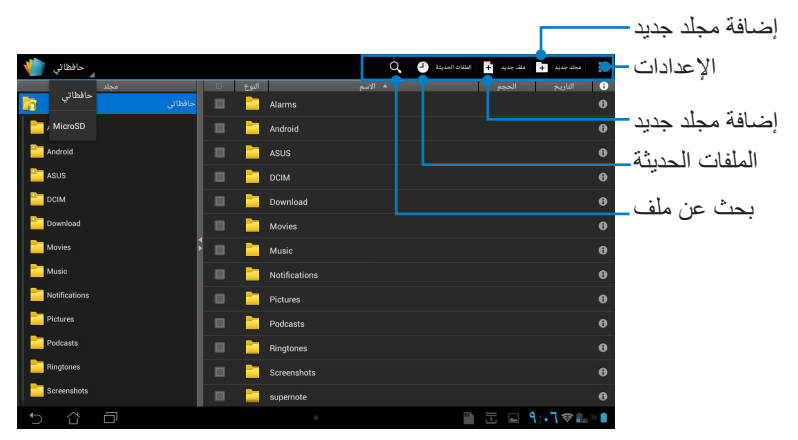

## **إضافة ملفات جديدة**

انقر**ملف جديد** أعلى الركن األيمن، ثم قم بما يلي:

- .1 انقر فوق **مستند** لبدء تشغيل معالج الكلمات لتحرير المستندات.
- .2 انقر فوق **صفحة** لبدء تشغيل جدول البيانات وإجراء عمليات الحساب وإدارة المعلومات.
	- .3 انقر فوق **شريحة** لبدء تشغيل التطبيق وإنشاء العروض التقديمية ومشاركتها.

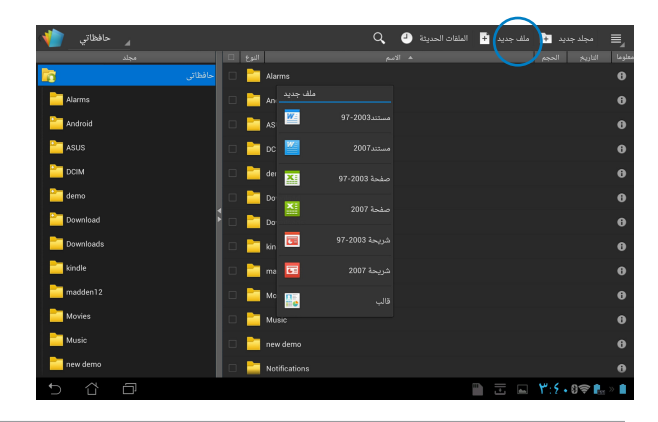

-1 يدعم برنامج 3.5 Office® Polaris أنواع الملفات التالية:

- .doc/ .docx: Microsoft Word.
	- xls/ .xlsx. : Microsoft Excel•
- .ppt/ .pptx : Microsoft Powerpoint•
	- .pdf: Adobe Acrobat•
		- النصوص: txt.
- الصور: wbpm. /gif. /png. /jpeg. /jpg. /bmp.
	- •ملفات األرشيفات zip: zip.

-2 يقوم برنامج 3.5 Office® Polaris بحفظ الملفات بتنسيقات ppt. /xls. /doc. فقط.

 $\boxtimes$ 

### **مسح / الوصول إلى الملفات الحديثة**

للوصول إلى الملفات الحديثة ومسحها، قم بأي مما يلي:

- من شاشة Office® Polaris، انقر فوق **الملفات الحديثة** في أعلى الجانب األيمن للوصول بسرعة إلى الملفات المحررة حديثًا.
	- من شاشة Office® Polaris، انقر فوق **مسح الملفات الحديثة** في أعلى الجانب األيمن للوصول لحذف الملفات الحديثة.

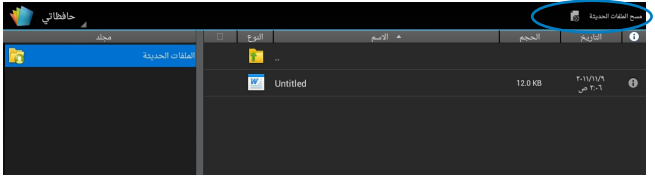

### **إضافة حسابات الخدمة**

يمكنك استخدام Office® Polaris لتحرير الملفات من خدمات إدارة الملفات مثل **Google** *Box.net.docs* 

**فيما يلي خطوات إضافة حساب خدمة:**

- -1 من شاشة Office® Polaris، انقر فوق **< إضافة حساب**.
	- -2 انقر فوق الخدمة التي ترغب في إضافتها.
- -3 أدخل حساب البريد اإللكتروني وكلمة المرور ثم انقر فوق **OK( موافق(** إلضافة حساب.

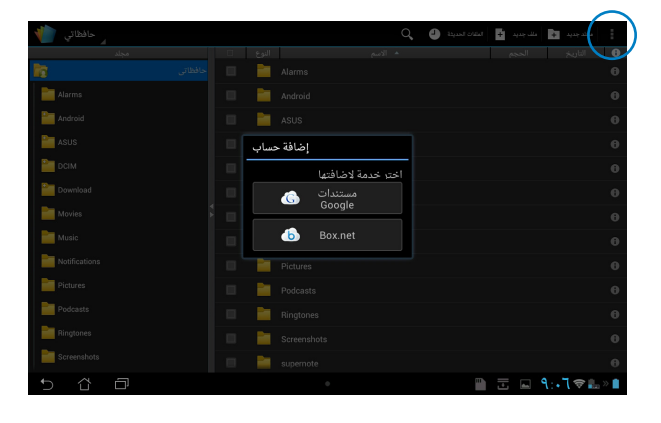

لمزيد من التفاصيل حول **docs Google** أو **net.Box**، يرجى زيارة المواقع الرسمية.

**تهيئة اإلعدادات**

**فيما يلي تهيئة اإلعدادات:**

- -1 من شاشة Office® Polaris، انقر فوق **< إعدادات**.
- -2 َ انقر لتمكين أيا من هذه اإلعدادات: **إنشاء ملف نسخة احتياطية** أو **عرض امتدادات الملفات** أو **مسح الملفات الحديثة**.

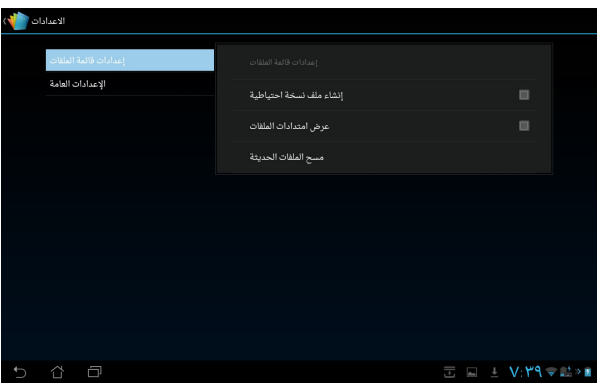

## **المشاركة**

# **MyNet**

تتيح لك MyNet تخزين الملفات الصوتية ومقاطع الفيديو والصور وحفظها ودفقها ما بين جهاز Pad Transformer ASUS الخاص بك وأي جهاز متوافق مع DLNA مثل جهاز الكمبيوتر الخاص بك أو جهاز التلفزيون أو السماعات.

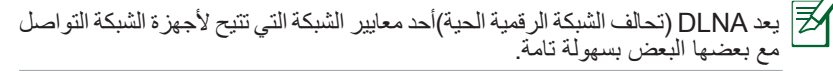

- ௹ • ال يعمل MyNet إال مع إصدار 11 Player Media Microsoft أو أحدث فقط.
	- لن يعمل MyNet إذا كانت األجهزة متصلة من خالل شبكة G.3
- يجب أن يكون Pad Transformer ASUS جهاز والجهاز المتوافق مع DLNA مثل الكمبيوتر أو التلفزيون أو السماعات متصلة بالشبكة الالسلكية نفسها. وإال لن تعمل MyNet.

#### **فيما يلي خطوات استخدام MyNet:**

- .1 تأكد من اتصال Pad Transformer ASUS وكمبيوتر شخصي آخر بنفس نقطة الوصول الالسلكية.
- .2 قم بالنقر فوق وتمكين **السماح بالتحكم عن بعد في المشغل** و **السماح لألجهزة بتشغيل الوسائط ً تلقائيا** من برنامج مشغل الوسائط Player Media Windows في الكمبيوتر الشخصي. انتقل إلى **"المزيد من خيارات الدفق..."** للتهيئة، إذا لزم األمر.

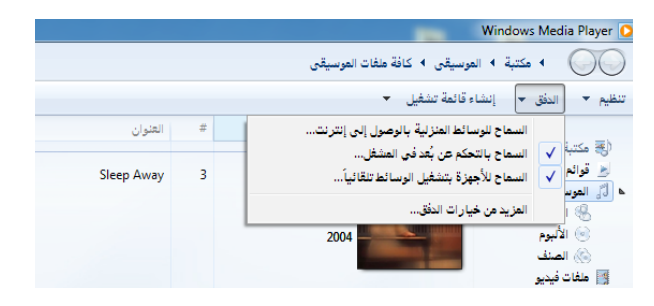

.3 حدد من قائمة Server( الخادم( الجهاز المصدر في اللوحة اليسرى لعرض المحتويات.

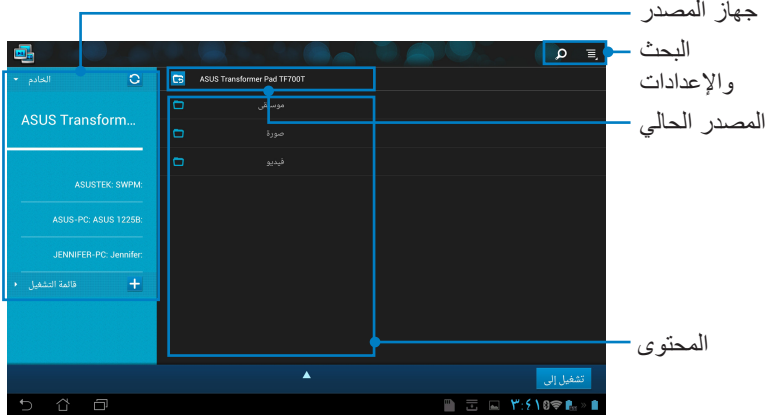

.4 حدد الملف وانقر فوق **شغل على** في الزاوية السفلية اليمنى لبدء التشغيل على الجهاز المستهدف.

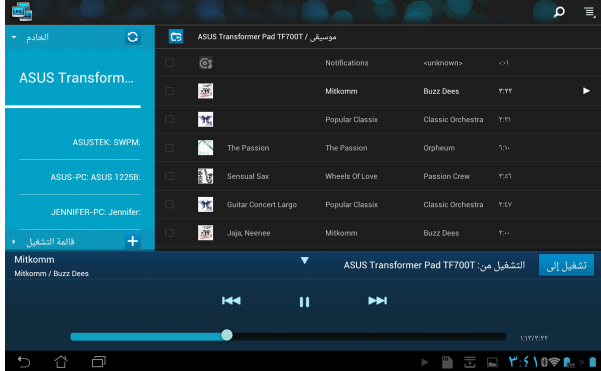

.5 انقر مع االستمرار لتحميل الملف وتنزيله من وإلى األجهزة المتصلة.

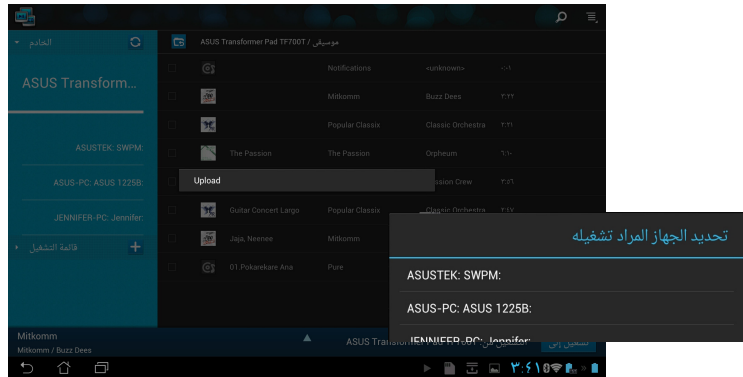

ً ويمكن أيضا تحديد الملف من قائمة التشغيل. تتيح قائمة التشغيل مساحة مشتركة لألجهزة المتصلة لمشاركة الملفات. انقر فوق علامة (+) لإنشاء قوائم جديدة.

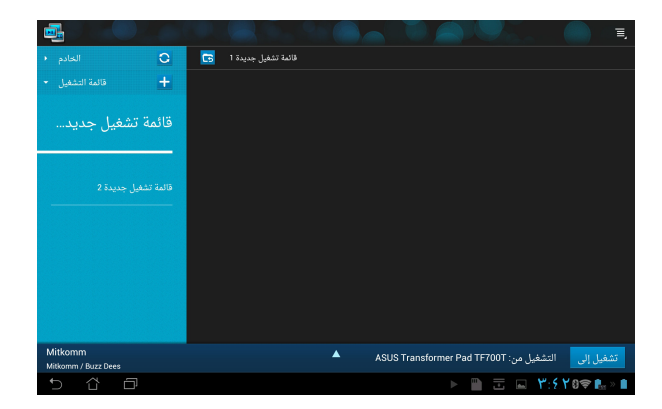

.6 لتمكين **خادم الوسائط الرقمية**، انقر فوق اإلعدادات في الزاوية العلوية اليمنى ثم ضع عالمة في **إعدادات خادم الوسائط الرقمية** للسماح لألجهزة المتصلة بالدخول على ملفات الوسائط بجهاز Pad Transformer ASUS ً الخاص بك. يمكن أيضا تحديد مكان الملف الذي ترغب في مشاركته.

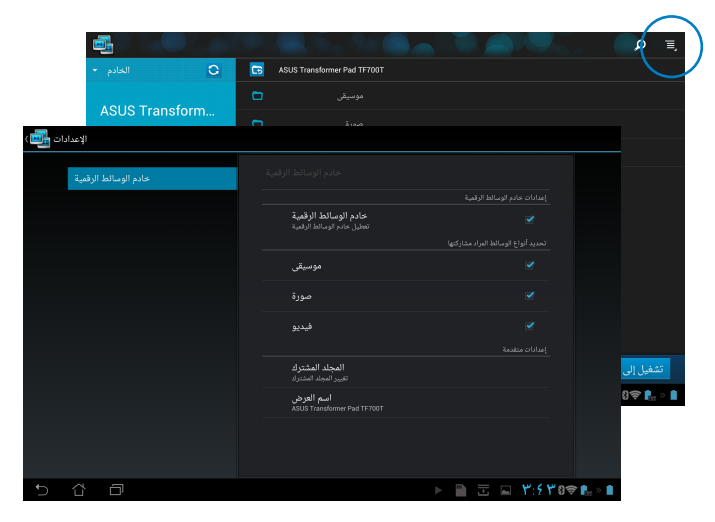

# **MyCloud**

يتيح لك MyCloud إمكانية الوصول الامن إلى ملفاتك من حساب ASUS Webstorage<br>ومزامنتهم مع ASUS Transformer Pad، أو الوصول إليهم عن بعد أو التحكم في جهاز<br>الكمبيوتر الخاص بك، علاوة على الوصول إلى محطات الراديو وملفات الموسيقى بغ وصول بيانات التدفق.

- 凸 • قبل استخدام MyCloud، تأكد من تثبيت Suite PC Pad ASUS على جهاز الكمبيوتر لديك. يمكنك تنزيل Suite PC Pad ASUS من موقع الدعم الفني لـ ASUS من خالل الرابط **com.asus.support**
- لمزيد من التفاصيل حول Suite PC Pad ASUS، يرجى الرجوع إلى قسم **استخدام ASUS Pad PC Suite**

#### **لبدء تشغيل MyCloud:**

- .1 انقر فوق **MyCloud( سحابتي(** في **قائمة التطبيقات.**
	- .2 انقر فوق **Next( التالي(** للمتابعة.

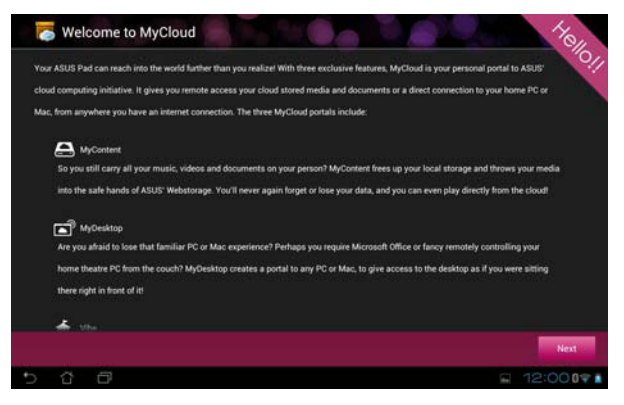

-3 قبل استخدام MyCloud، تأكد من تنزيل وتثبيت Suite PC Pad ASUS لالستفادة من كامل وظائفه. انقر فوق **Next( التالي(** للمتابعة.

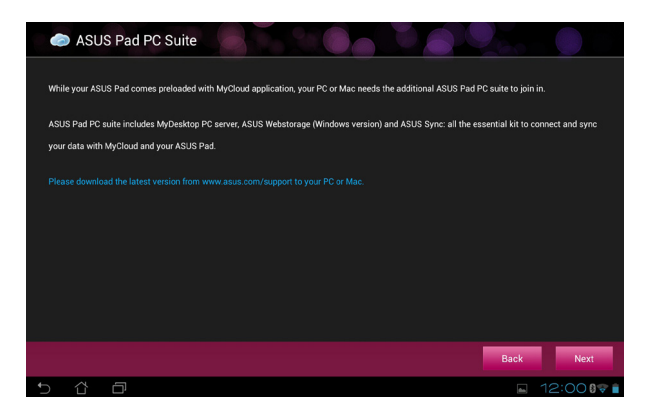

**الوصول إلى المحتويات عبر MyContent**

يتيح لك MyContent الوصول إلى البيانات مثل الموسيقى ومقاطع الفيديو أو الملفات الصوتية من .ASUS Webstorage

**فيما يلي خطوات استخدام MyContent:**

.1 انقر فوق **account an have I( لدي حساب(** لتسجيل الدخول أو انقر فوق **account an Create( إنشاء حساب(** إلنشاء حساب مجاني.

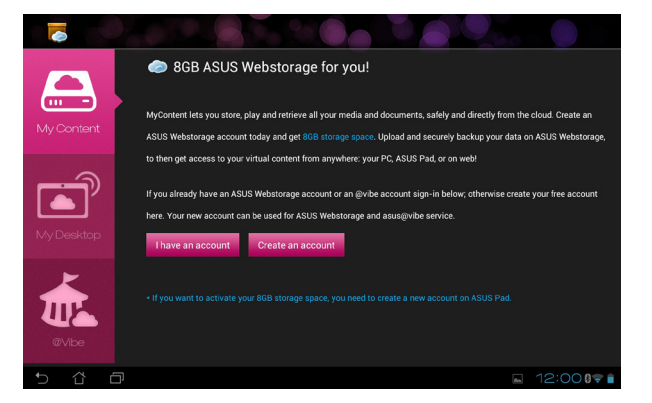

.2 بعد تسجيل الدخول، سوف ترى جميع بياناتك المخزنة Webstorage ASUS. حدد مكان بياناتك وفقًا لفئتها.

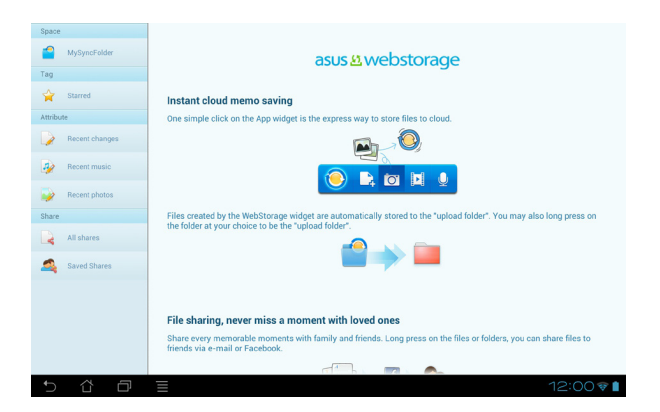

## **التحكم عن بعد عبر MyDesktop**

يتيح Desktop My التحكم في جهاز الكمبيوتر الخاص بك عن بعد من ASUS Pad Transformer.

يمكنك تنزيل Suite PC Pad ASUS من موقع الدعم الفني لـ ASUS من خالل الرابط **com.asus.support**.

### **تثبيت Suite PC Pad ASUS وإعداده على جهاز الكمبيوتر**

**فيمايلي خطوات تثبيت Suite PC Pad ASUS وإعداده على الكمبيوتر:**

- .1 تأكد من أن الكمبيوتر الشخصي الخاص بك متصل باإلنترنت.
	- .2 ً انقر نقر ً ا مزدوجا على الملف التنفيذي الذي قمت بتنزيله من موقع دعم **ASUS** 
		- .3 انقر فوق **بدء التشغيل األن** إلعادة تمهيد الكمبيوتر الشخصي.

.4 انقر فوق **GO( اذهب(**

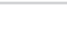

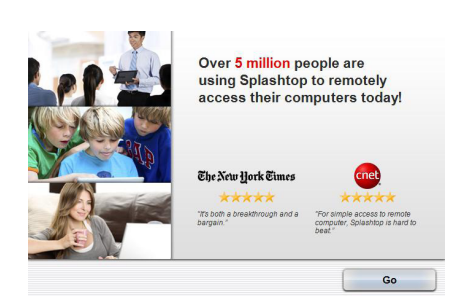

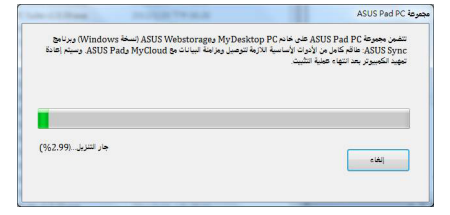

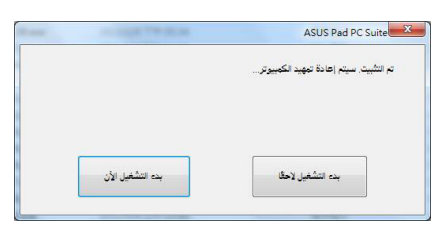

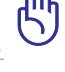

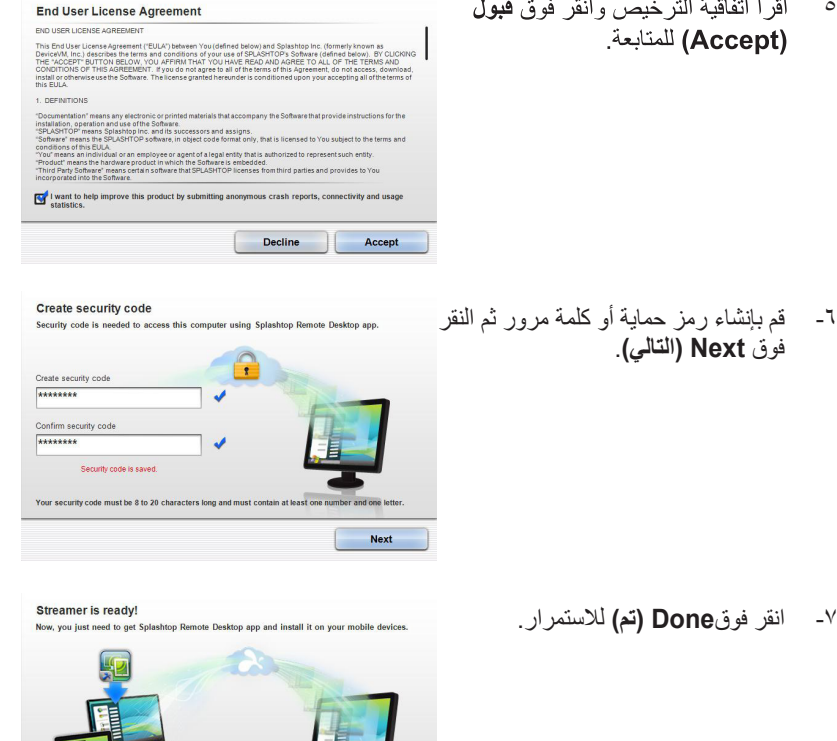

Done

Get the app

#### اقرأ انفاقية الترخيص وانقر فوق قبول  $\circ$ (Accept) للمتابعة.

**1008** 

-8 انسخ عنوان IP الخاص بجهاز الكمبيوتر على ASUS Pad Transformer الستخدامه فيما بعد.

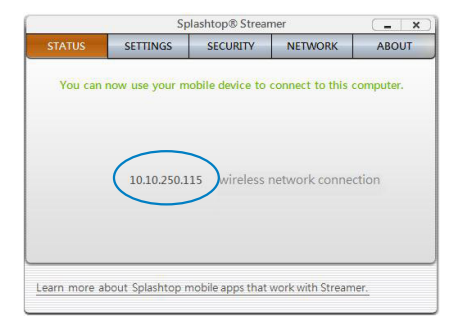

**استخدام MyDesktop على جهاز Pad Transformer ASUS الخاص بك**:

- .1 تأكد من اتصال Pad Transformer ASUS والكمبيوتر الشخصي بنفس نقطة الوصول الالسلكية.
- .2 انقر فوق **devices available all scan to Start( بدء مسح جميع األجهزة المتوافرة(**.

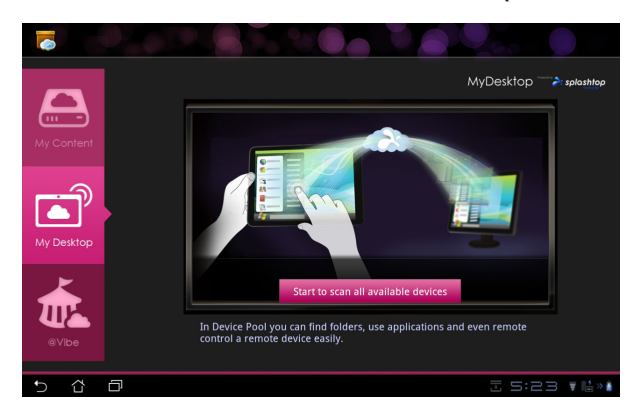

.3 انقر فوق عالمة الجمع )+( أعلى الجانب األيمن إلضافة معلومات جهاز الكمبيوتر الخاص بك.

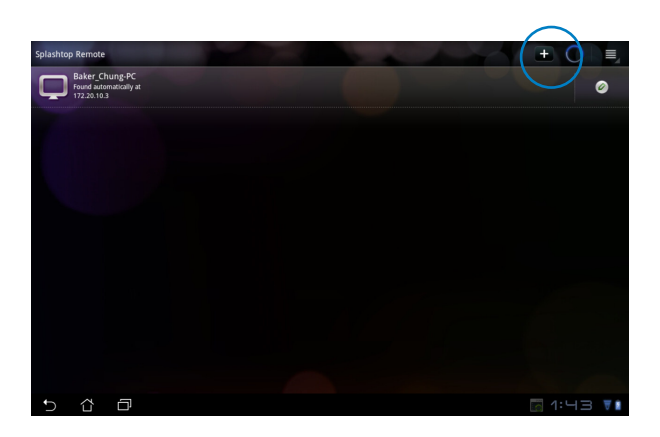

٤ انقر فوق موافق (OK) للمتابعة

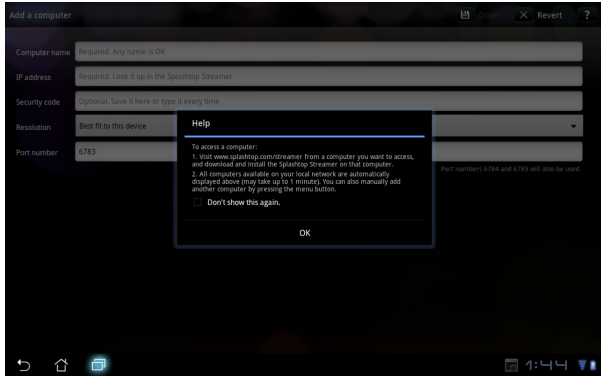

.5 قم بإدخال جميع المعلومات الخاصة بالكمبيوتر الشخصي العميل، وذلك يشمل عنوان بروتوكول اإلنترنت وكلمة المرور اللذين قمت بنسخهما من قبل وانقر فوق **Done( تم (** إلضافة العميل.

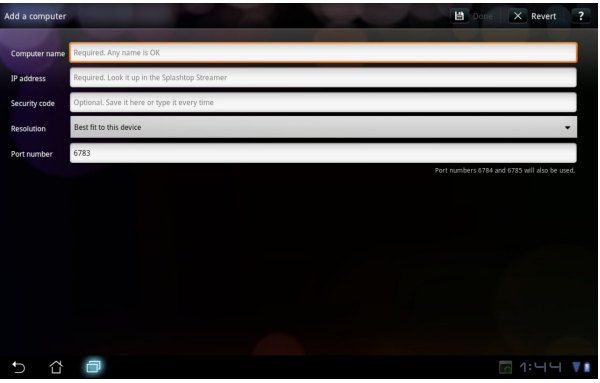

**Desktop My** إذا كانت األجهزة متصلة من خالل شبكة G.3

### **إعداد خاصية Discovery Internet لـ Desktop My**

**إعداد خاصية Discovery Internet على الكمبيوتر الشخصي:**

- .1 قم بتحميل وتنشيط برنامج **Streamer Splashtop( تطبيق Splashtop Streamer )**من موقع دعم ASUS ثم قم بتثبيته.
	- .2 انقر فوق **Network( الشبكة(**.
- .3 أدخل بيانات اعتماد Google في حقل Email( البريد اإللكتروني( وPassword( كلمة المرور( وانقر فوق **in Sign( تسجيل الدخول(**.

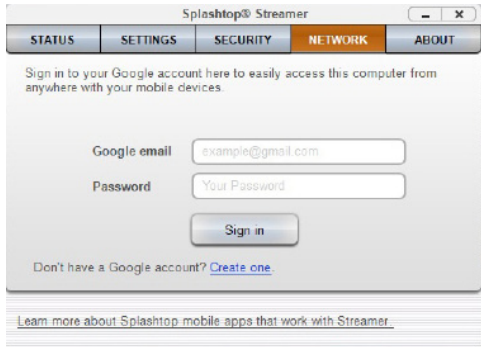

**فيما يلي خطوات إعداد Discovery Internet على جهاز Pad Transformer ASUS:**

انقر فوق **Setting( إعدادات(**أعلى الجانب األيمن وأدخل حساب Google الخاص بك في **discovery Internet** ً . سيقوم الجهاز باكتشاف الكمبيوتر الشخصي تلقائيا.

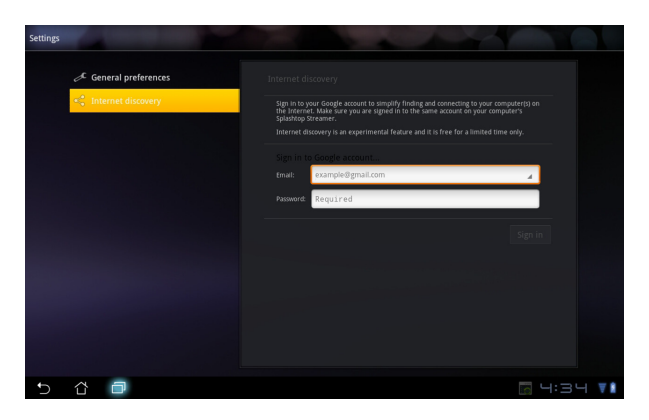

# **Vibe@**

Vibe@Asus هى منصة ترفيهية شاملة تعمل كخدمة ذات قيمة مضافة لجميع منتجات ASUS. باستخدام منصة Vibe@asus، بإمكان المستخدمين الوصول إلى كثير من المحتويات الرقمية الشيقة والممتعة وتنزيلها مثل الموسيقى والفيديوهات والمجالت والكتب اإلكترونية، كما يمكنك ضبط محطات اإلذاعة المفضلة البث المباشر لقنوات التلفزيون في أي وقت وفي أي مكان.

يمكن أن تختلف المحتويات حسب منطقة المنشأ.

- **فيما يلي خطوات استخدام @Vibe:**
- -1 انقر فوق قائمة **التطبيقات** وانقر فوق **Vibe@**.
	- -2 تسجيل دخول الحساب.
	- -3 انقر **vibe@Asus Launch.**

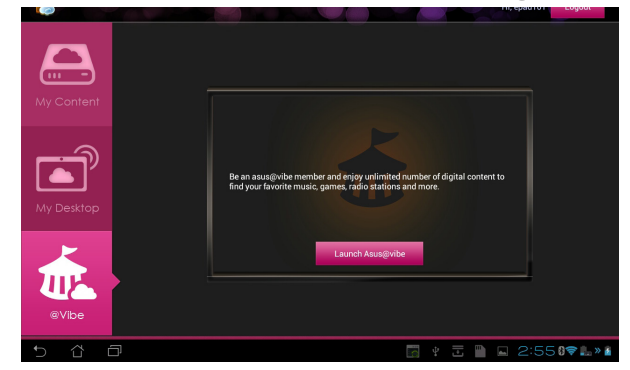

٤- قم بالتمرير وحدد الموسيقى، ومحطة الراديو، ومحتويات الوسائط الأخرى المحددة.

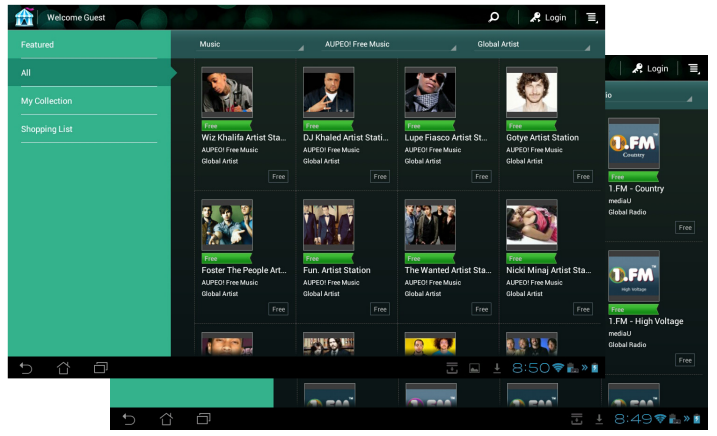

# **Locker App( تأمين التطبيق(**

يتيح Locker App حماية جميع التطبيقات الخاصة بك بكلمة مرور.

الستخدام **Locker App( تأمين التطبيق(**: .1 انقر فوق **Locker App( تأمين Th** Set the ا**لتطبيق** في قائمة التطبيقات). .2 قم بإنشاء كلمة المرور الخاصة بك لبدء استخدام Locker App( تأمين التطبيق(. **COLLEGE** .3 ضع عالمة على التطبيقات التي ترغب في تأمينها. .4 قم بتنشيط Locker App( تأمين التطبيق) من Settings (الإعدادات) في الزاوية العلوية اليمنى.  $\begin{array}{c|c} \multicolumn{3}{c|}{\mathbb{E}} & \multicolumn{3}{c}{\mathbb{E}} \end{array}$ ۰R Ann Locker Jaudi G 図 +Google ا إخفاء الإخطار $\Box$  $rac{inde}{\sqrt{2}}$ Amazon Kindle إزالة الأدوات  $\Box$  $\bullet$ Glowball تغيير كلمة المرور  $\bullet$ Gmail حول g Latitude  $\mathbf{Q}$ Maps F MyCloud  $\frac{\hbar\omega\lambda}{\hbar}$ MyLibrary 皨 MyNe Places Polaris Office 帀  $\perp$  V:  $\epsilon$  .  $\sqrt{2}$ а • سوف تظهر إشارات القفل بجانب التطبيقات المقفلة على الشاشة الرئيسية. • يتم طلب كلمة المرور الخاصة بك عند كل محاولة وصول إلى التطبيقات المقفلة.

## **النسخ االحتياطي للتطبيق**

يقوم App Backup (النسخ الاحتياطي للتطبيق) بإعداد نسخة احتياطية للتطبيقات المثبتة وبياناتها على وحدة التخزين الداخلية وكذلك نسخة متطابقة على وحدة التخزين الخارجية لحفظ ملفات النسخ الاحتياطي الخاصة بك، كما يقوم App Backup (النسخ الاحتياطي للتطبيق) أيضًا باستعادة التطبيقات المثبتة وبياناتها بعد تحديث الجهاز للتأكد من عدم فقدان البيانات.

يتعذر على Backup App( النسخ االحتياطي للتطبيق( استعادة التطبيقات التي تستدعي تأكيد الحساب. إذا واجهتك مشكالت، يرجى تفريغ البيانات من خالل المسار التالي: **Settings( إعدادات( < Applications( التطبيقات(** وقم بتسجيل الدخول مرة أخرى.

### **الستخدام Backup App( النسخ االحتياطي للتطبيق(:**

- .1 انقر فوق **Backup App( النسخ االحتياطي للتطبيق(** في قائمة التطبيقات.
- -2 تعرض الئحة النسخ االحتياطي التطبيقات المثبتة على جهاز Transformer ASUS Pad والتي تم تنزيلها من متجر Store Play. اختر التطبيقات التي تريد عمل نسخة احتياطية منها، ثم انقر فوق **النسخ االحتياطي**.
- -3 أدخل بطاقة MicroSD أو أجهزة التخزين األخرى عند الضرورة. انقر فوق**Manager File )مدير الملفات(** أسفل يمين مربع الحوار لتحديد وجهة مجلد النسخة االحتياطية.
- -4 ً اكتب اسم الملف الجديد الذي تم نسخه احتياطيا إلنشائه ثم حدد **موافق**. يتم تخزين الملفات االحتياطية ً تلقائيا في مجلد **Backup\_App( النسخ االحتياطي للتطبيق(** في وحدة التخزين الداخلية ووحدة التخزين الخارجية المحددة.

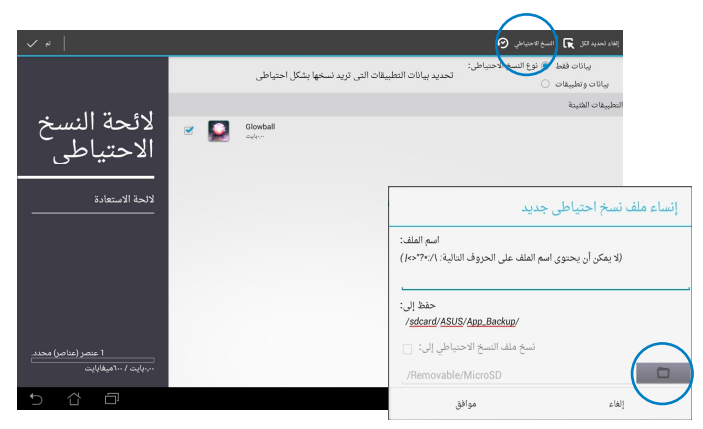

#### الستخدام **Restore App( استعادة التطبيق(:**

- -1 انقر فوق **الئحة االستعادة** لعرض ملفات التطبيقات المخزنة.
- .2 انقر فوق الملف االحتياطي الستعادته أو انقر فوق Browse( تصفح( في الزاوية السفلية اليمنى للوصول للملفات الموجودة على وحدة التخزين الداخلية أو الخارجية.

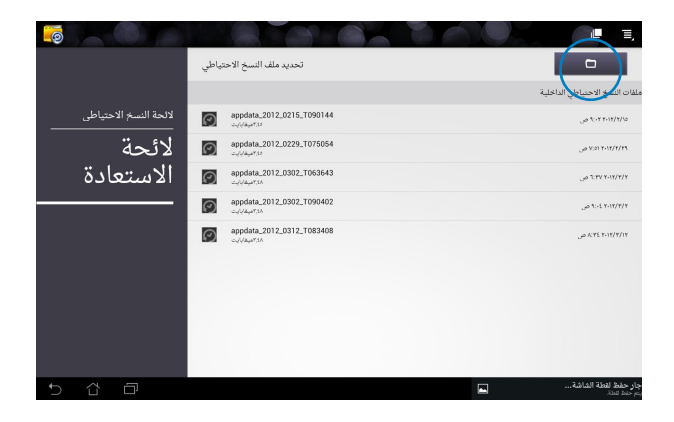

.3 أدخل كلمة المرور الخاصة بالملف االحتياطي لفك التشفير، وقم باستعادة المحتويات إلى جهاز Pad Transformer ASUS الخاص بك.

# **SuperNote**

يعد تطبيق SuperNote تطبيقًا سهل الاستخدام من حيث أنه مخصص لأغراض الكتابة والرسم على جهاز Pad Transformer ASUS. فبإمكانك تدوين المالحظات، وإرسال الرسائل الفورية، ورسم الرسوم التخطيطية، وإنشاء البطاقات الإلكترونية المزودة بتسجيلات صوتية أو يوميات مصورة بالفيديو وهناك المزيد.

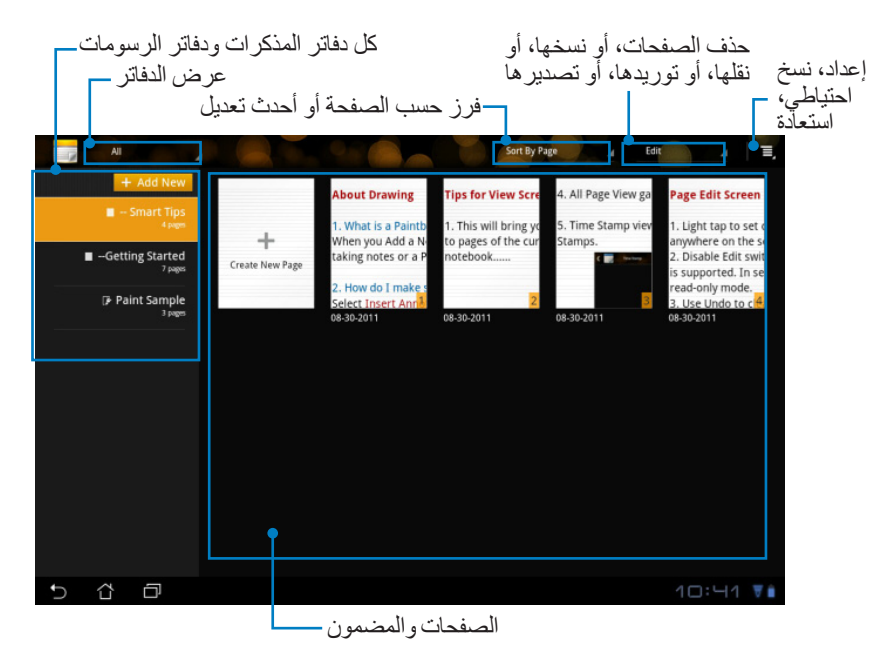

### **استخدام SuperNote**

**إلنشاء دفتر مذكرات أو دفتر رسومات جديد:**

.1 انقر فوق **New Add +( + إضافة جديد(** في اللوحة

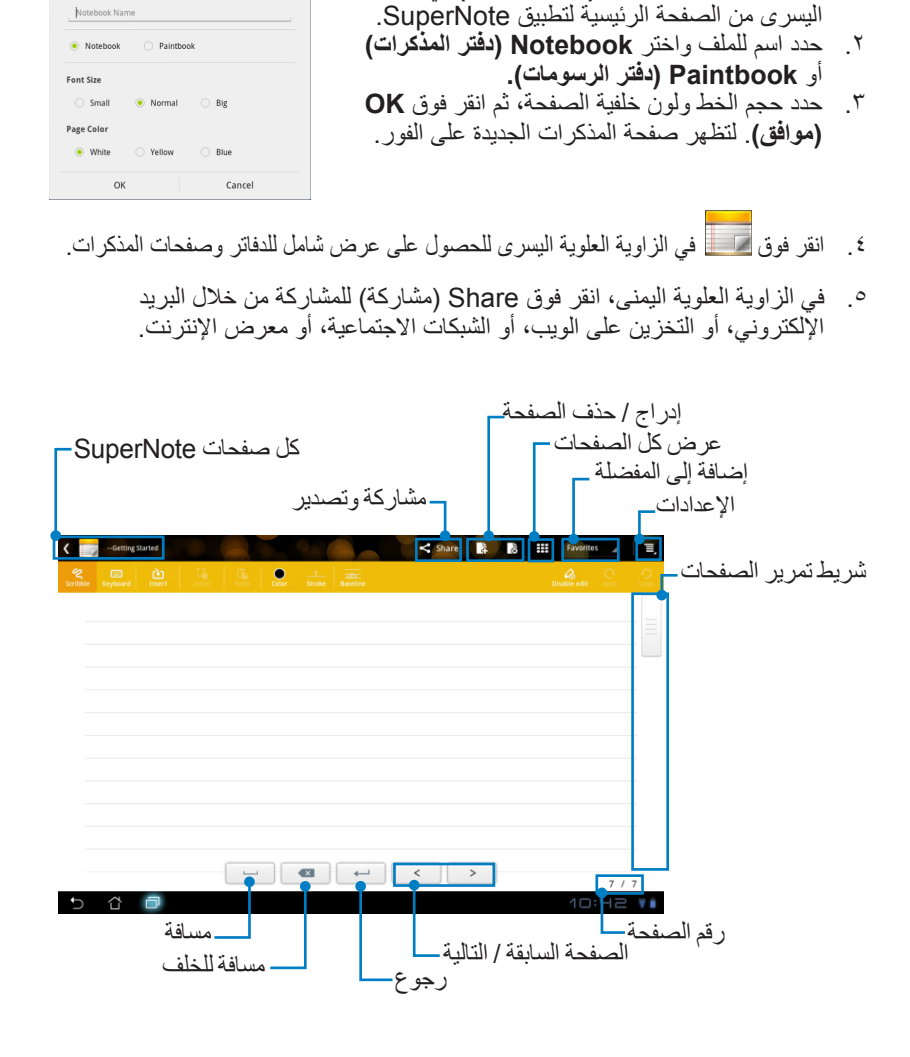

New Notebook **Name** 

## **استخدام دفتر المذكرات )Notebook )بتطبيق SuperNote**

تم تصميم دفتر المذكرات )Notebook )بتطبيق SuperNote للسماح للمستخدم الكتابة بسرعة على جهاز Pad Transformer ASUS وبغض النظر سطور الصفحات. يضبط التطبيق ً المالحظات المدونة تلقائيا.

- .1 اختر وضع **Scribble( خربشة(** أو وضع **Keyboard( لوحة المفاتيح(** إلدخال المذكرات الشخصية.
	- .2 في وضع **Scribble( خربشة(** حدد **Color( اللون(** و **Stroke( الضغط على المفاتيح(** لتخصيص الضغط على المفاتيح.
- .3 انقر لتعيين الموضع المخصص لمؤشر النص، ثم خربش بالكتابة على الجهاز اللوحي. يتم ضبط َّ المالحظة المدو ً نة تلقائيا لتناسب سطور الصفحة.

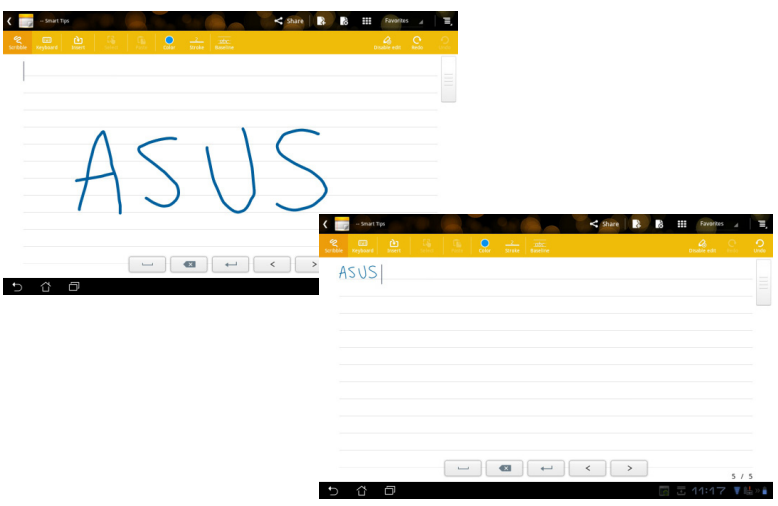

.4 انقر فوق وظيفة **Baseline( الخط األساسي(** للحصول على إرشادات فن الخط، إذا لزم األمر.

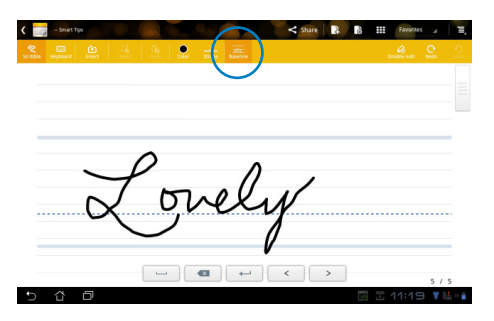

.5 انقر فوق **Insert( إدراج(** إلنشاء التعليقات التوضيحية، أو إلنشاء الطوابع الزمنية، أو إدراج الصور، أو الرسومات من دفتر الرسومات، أو الصور من المعرض، أو الصوت، أو الفيديو، أو أي ملف نصي وملف صورة.

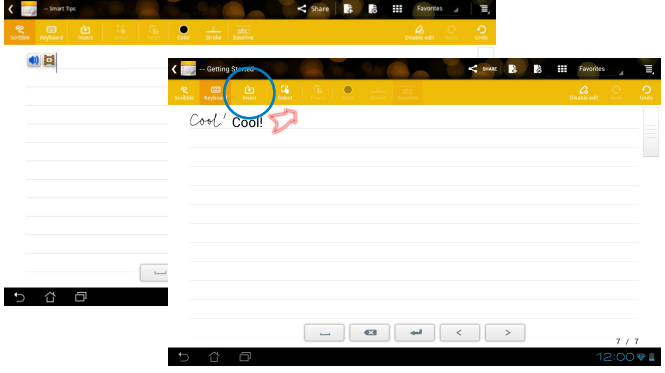

- .6 أدرج صفحة جديدة في دفتر المذكرات أو قم بحذف الصفحات غير المرغوب فيها.
- .7 انقر فوق **Edit Disable( تعطيل التحرير(** لتمكين وضع القراءة فقط وذلك لعرض صفحات المذكرات والتنقل بينها ولتحاشي إدخال عالمات غير ضرورية على هذه الصفحات.
- .8 انقر فوق **Undo( تراجع(** إللغاء التغييرات. انقر فوق Redo( إعادة( لالحتفاظ بالتغييرات.
- .9 يقوم تطبيق SuperNote ً بحفظ الملفات وفرزها تلقائيا حسب التاريخ على المسار التالي/: .sdcard/supernote

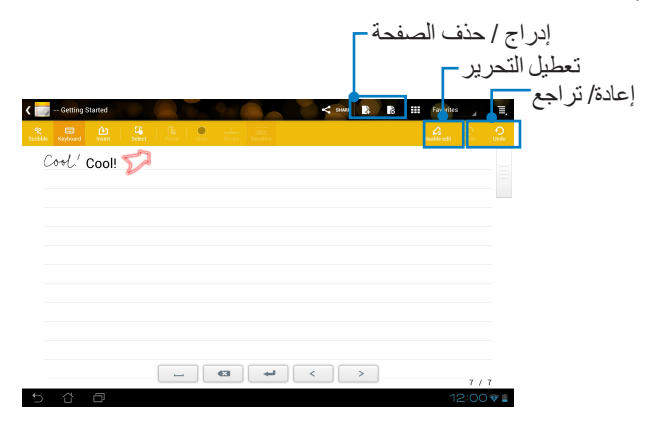

## **استخدام دفتر الرسومات بتطبيق SuperNote**

يقدم دفتر الرسومات بتطبيق SuperNote واجهة مباشرة للمستخدمين لرسم الملفات اإللكترونية وحفظها. يشبه دفتر الرسومات في تركيبه دفتر المذكرات عالوة على ذلك هناك الخيارات اللونية واختيارات الفرشاة التي تساعد المستخدم على الرسم على اللوحة بكل سهولة.

- -1 حدد **Brush( فرشاة(، Stroke( الضغط على المفاتيح(،** و**Color( اللون(** لتخصيص الضغط على المفاتيح.
	- -2 انقر فوق **Tools( األدوات(** ً لعرض الفرشاة ولوحة األلوان معا.

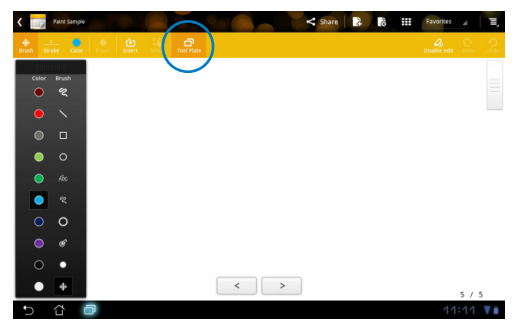

- -3 وعند إدخال الضغطة األولى على لوحة المفاتيح أو النقر فوق **Select( تحديد(**، سوف تتحول لوحة الرسم إلى الوضع تحرير.
- -4 بالنقر فوق **Select( تحديد(** يمكن للمستخدم أن يقوم بنقل المنطقة المحددة، وتغيير حجمها، وتدويرها، وتحريرها. وسوف يظهر مربع نقطي أحمر لتحديد المنطقة.
	- -5 انقر فوق أيقونة **Done( تم(** للرجوع إلى وضع دفتر الرسومات.

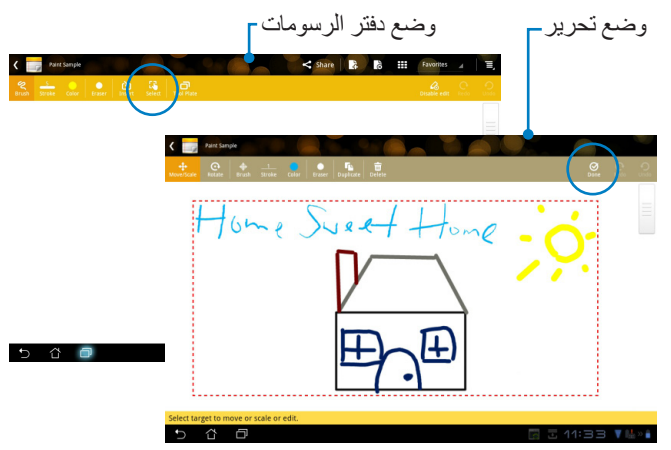
# **Using ASUS Pad PC Suite**

**Suite PC Pad ASUS Server PC Desktop My Webstorage ASUS Sync ASUS.**

يتيح لك توصيل جهاز Pad Transformer ASUS بجهاز الكمبيوتر.

### **My Desktop PC Server**

الوصول إلى جهاز الكمبيوتر من جهاز Pad Transformer ASUS عن بُعد.

لمزيد من التفاصيل، يرجى الرجوع إلى قسم **MyCloud**.

# **ASUS Webstorage**

### **ASUS Webstorage**

مستودع على اإلنترنت لحفظ ملفاتك حيث يمكنك االطالع عليها في أي وقت وفي أي مكان.

بعد تثبيت ASUS Pad PC Suite على الكمبيوتر الشخصي الخاص بك. سيظهر ASUS Webstorage Drive في الكمبيوتر (Computer). انقر نقرًا مزدوجًا على المحرك لتسجيل الدخو ل.

كتا تأكد من أنك متصل بالإنترنت قبل الوصول إلى ASUS Webstorage Drive.

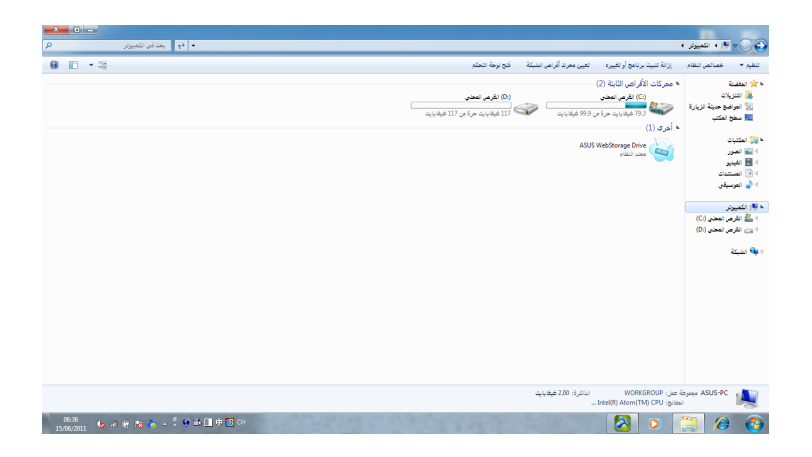

# **ASUS Sync**

يساعدك ASUS Sync على مزامنة جهات الاتصال (Contacts) والتقويم (Calendar) في Outlook الموجود في الكمبيوتر الشخصي الخاص بك مع تلك الموجودة في جهاز ASUS Transformer Pad الخاص بك

لمزامنة جهاز Pad Transformer ASUS الخاص بك مع الكمبيوتر الشخصي.

- -1 استخدم كبل وحدة إرساء USB المرفق لتوصيل جهاز Pad Transformer ASUS بالكمبيوتر.
- -2 انقر فوق **Sync ASUS**( مزامنة ASUS )أسفل الجانب األيمن لتوصيل جهاز Pad Transformer ASUS بالكمبيوتر.
	- ابدأ تشغيل ASUS Sync من الكمبيوتر الشخصبي الخاص بك.  $\cdot$ .  $\mathsf{r}$

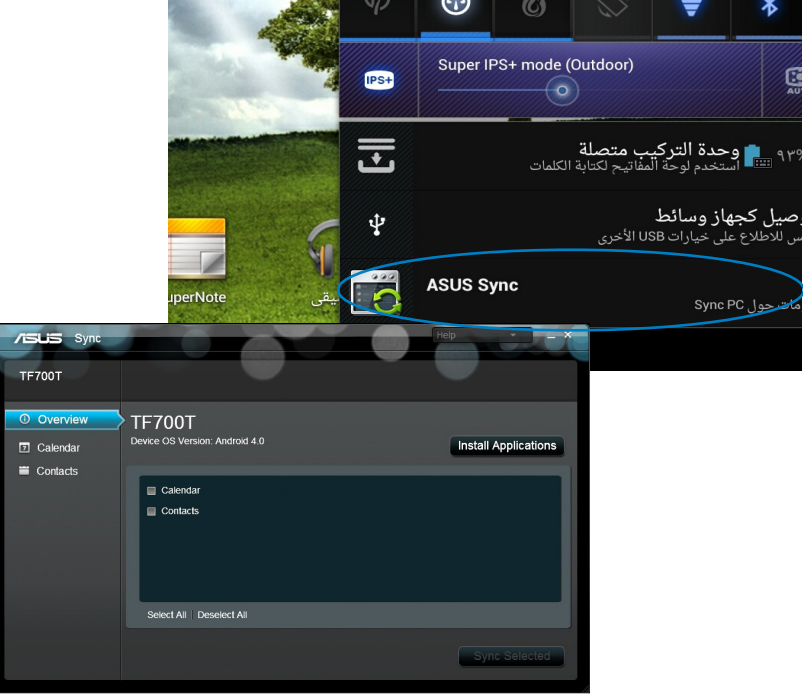

√W نمزامنة التقويم (Calendar)، فإن ASUS Sync يدعم Outlook و ٢٠٠٣ أو اصدار أحدث) و and Windows Vista Calendar • ولمز امنة جهات الاتصال (Contacts) فإن ASUS Sync بدعم Outlook (۲۰۰۳ أو إصدار أحدث) و Outlook Express و Windows Vista Contacts.

- ٤ . انقر فوق العنصر الذي تريد مزامنته وانقر فوق مزامنة العنصر المحدد (Sync Selected) أو يمكنك النقر فوق تحديد الكل (Select All) لمزامنة العنصرين.
- انقر فوق التقويم (Calendar) أو جهات الاتصال (Contacts) من الجزء الأيسر  $\cdot$ . للحصول على عمليات تهيئة مفصلة.

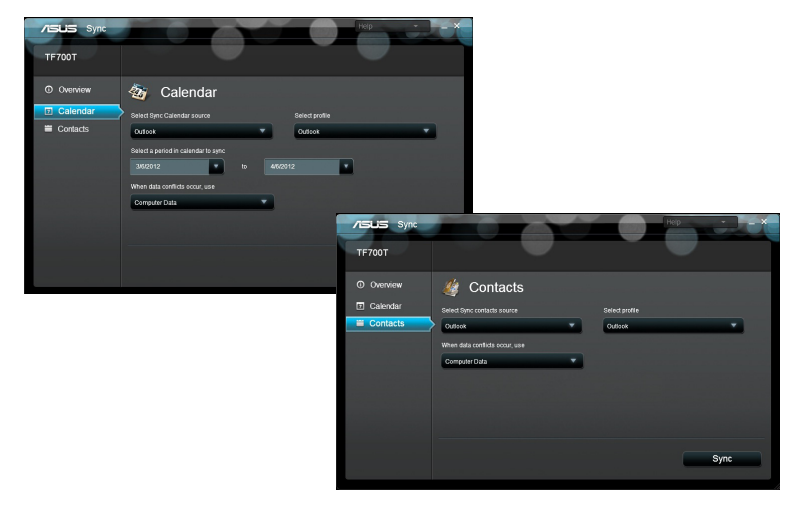

# **كل ما يتعلق بوحدة اإلرساء المتنقلة لجهاز Pad Trannsformer ASUS( اختياري(**

**وحدة اإلرساء المتنقلة لجهاز Pad Trannsformer ASUS**

يتم شراء وحدة اإلرساء المتنقلة لجهاز Pad Transformer ASUS على نحو منفصل.

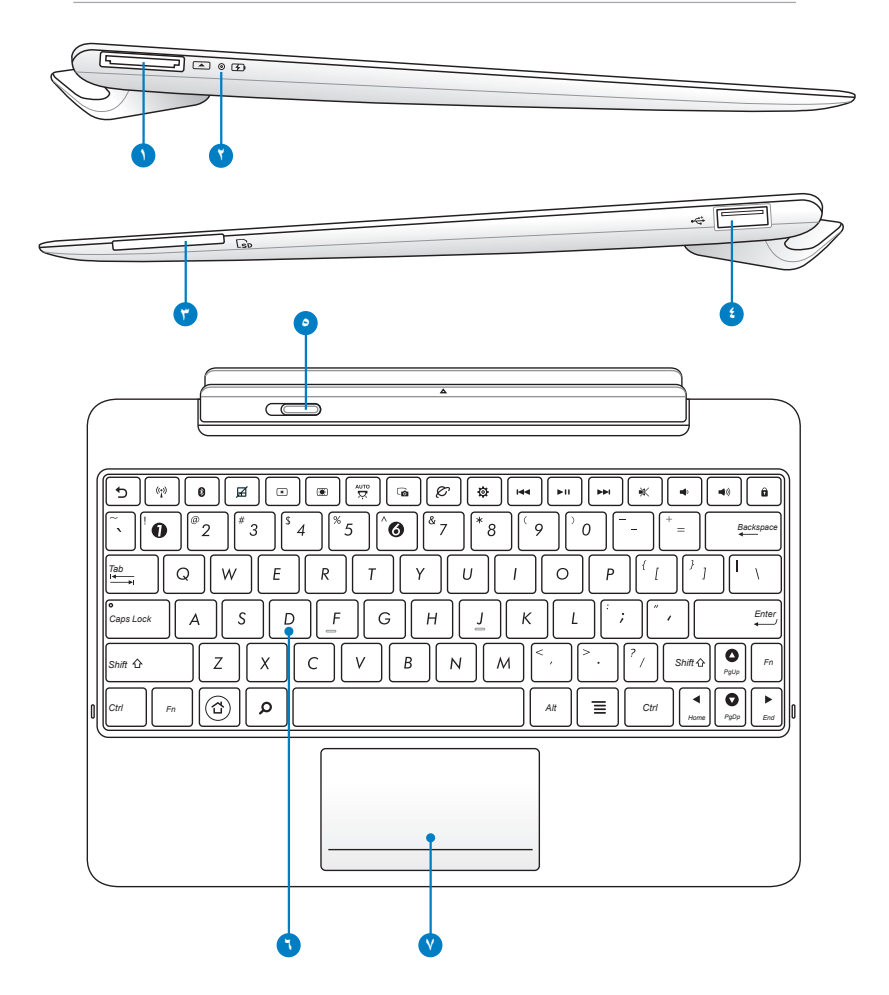

أدخل كبل وحدة إرساء USB داخل هذا المنفذ إلمداد وحدة القاعدة المحمولة من ASUS المتنقلة بالطاقة وشحن وحدة البطارية الداخلية. استخدم دائمًا مهايئ التيار الكهربي المرفق، لتجنب تعرض<br>وحدة الجهاز المتنقلة ووحدة البطارية للتلف

- **مؤشر شحن البطارية )ثناني اللون(** معتم: شاحن الطاقة غير موصل في قاعدة التثبيت المحمولة. أخضر عند التشغيل: مستوى البطارية يصل إلى ٩٥٪. برتقالي عند التشغيل: قاعدة التثبيت المحمولة في حالة شحن البطارية. **2**
- أدخل بطاقة SD داخل هذه الفتحة. SD لالطالع على التفاصيل، يرجى الرجوع إلى القسم تثبيت بطاقة ∣≢∕ .وإزالتها
- منفذ (2.0) USB **4** يتوافق منفذ USB (الناقل التسلسلي العالمي) مع أجهزة USB 2.0 أو USB 1.1 ال مثل لوحات المفاتيح وأجهزة تحريك المؤشر علىى الشاشة ومحرك الفلاش ومحرك الأقر اص الثابتة.
- **5 مزالج )قفل( قاعدة التثبيت المحمولة** حرك مزالج )قفل( قاعدة التثبيت المحمولة باتجاة اليسار لتحرير جهاز ASUS Pad Transformer من قاعدة التثبيت المحمولة.
- لوحة مفاتيح **6** توفر لوحة المفاتيح مفاتيحًا تتخذ مدىً مريحًا عند الضغط عليها و هو العمق الذي يمكن الضغط<br>على المفاتيح من خلاله بالإضافة إلى مسندين لكلا اليدين.

#### **منفذ وحدة إرساء USB**

**فتحة بطاقة SD 3**

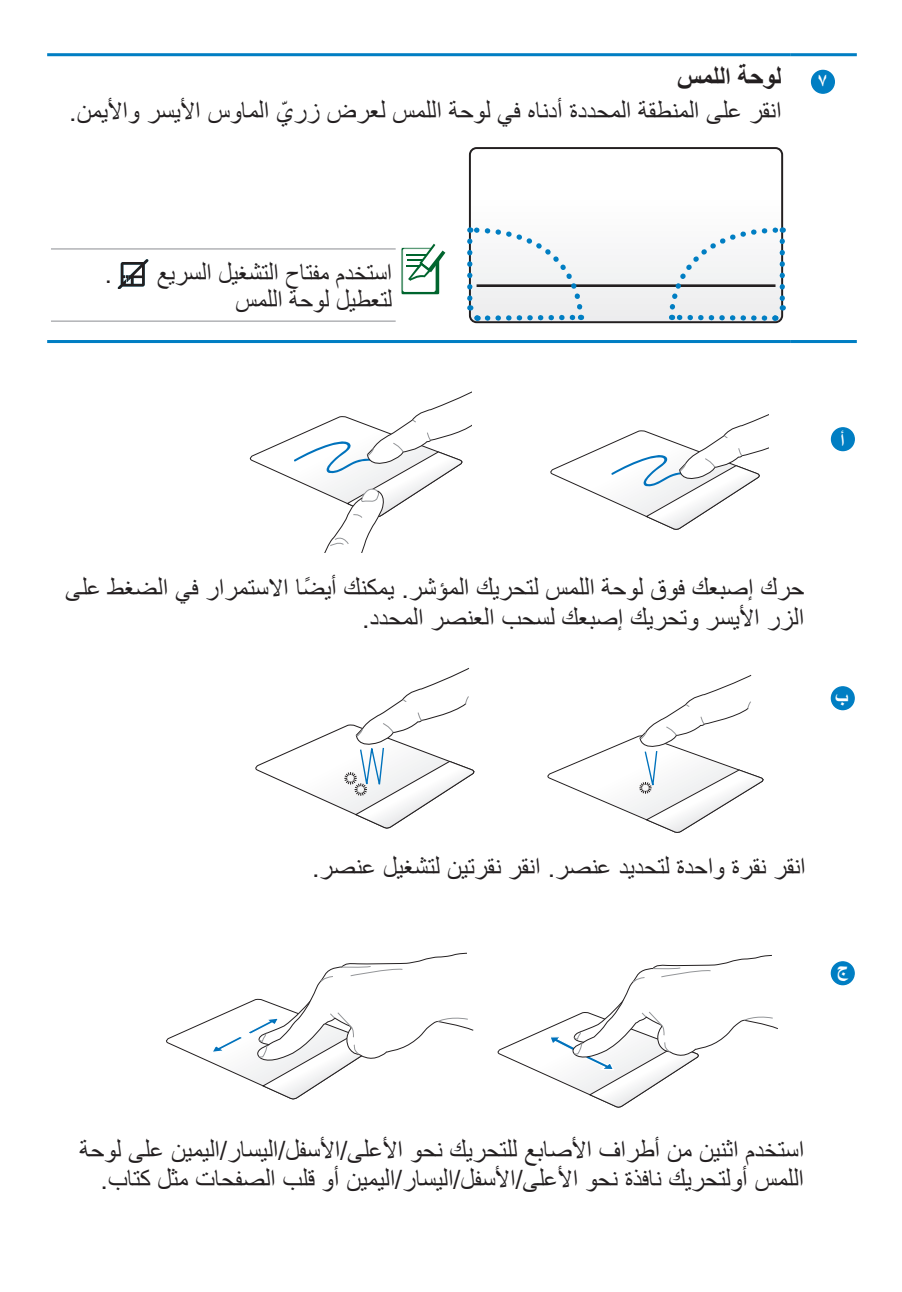

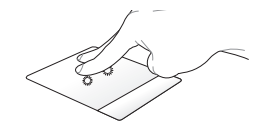

استخدم إصبعين الستمرار الضغط على عنصر محدد.

## **وظائف لوحة المفاتيح الخاصة**

**د**

تتميز بعض المفاتيح الموجودة بلوحة المفاتيح الخاصة بالوحدة المتنقلة بوظائفها المستقلة ويستخدم بعض منها مع المفتاح الوظيفي >Fn>.

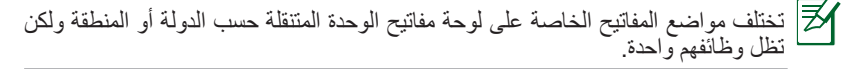

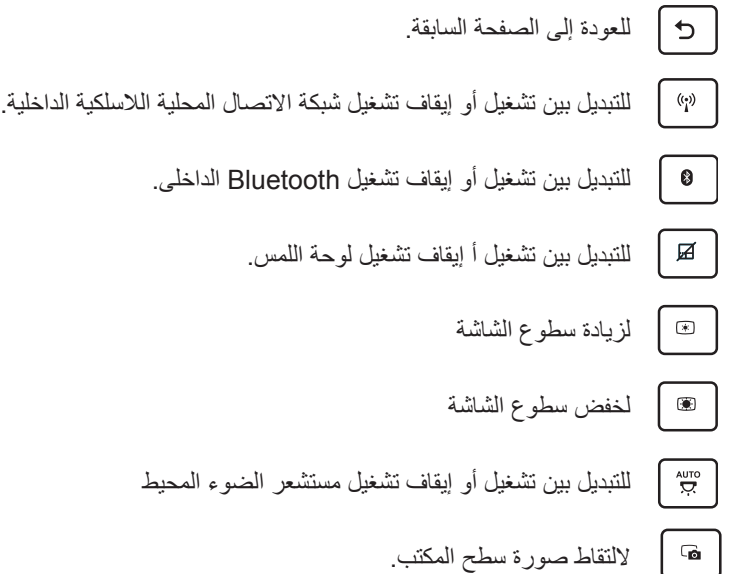

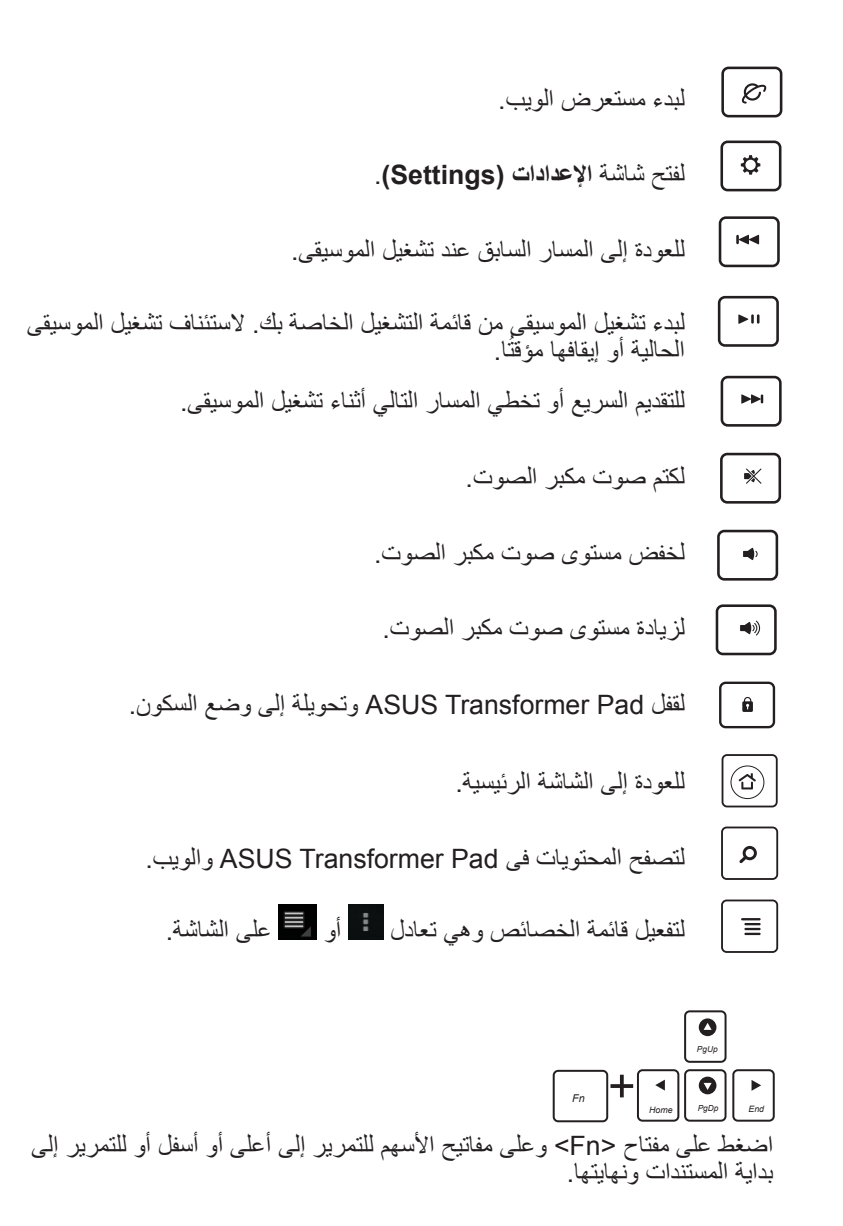

# **تثبيت Pad Transformer ASUS**

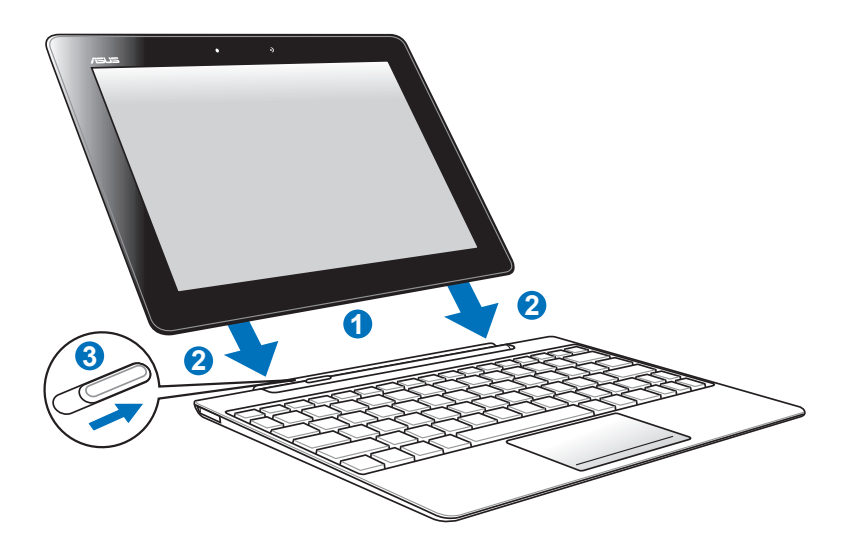

فيما يلي خطوات تثبيت جهاز Pad Transformer ASUS:

- -1 قم بمحاذاة جهاز Pad Transformer ASUS مع قاعدة التثبيت المحمولة.
- -2 أدخل Pad Transformer ASUS بثبات في المقبس حتى تسمع صوت الدخول، مما يدل على أن Pad Transformer ASUS قد تم تثبيته بإحكام على القاعدة.
	- -3 تأكد من أن السقاطة تتحرك إلى اليمين بالكامل.

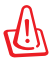

احرص دائمًا على التقاط الجهاز من الأسفل عندما يكون متصلاً بالوحدة المتنقلة.

# **إلغاء تثبيت Pad Transformer ASUS**

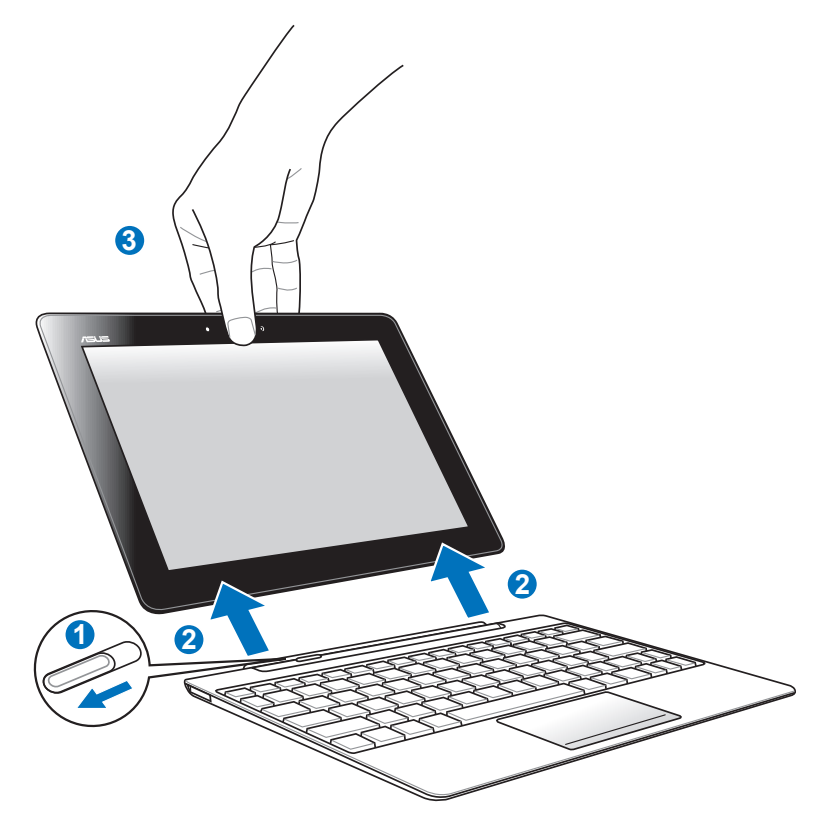

**فيما يلي خطوات إلغاء تثبيت جهاز Pad Transformer ASUS:**

- ً واحدة لتحريك السقاطة إلى اليسار لتحرير Transformer ASUS -1 استخدم يدا Pad وتثبيت المنصة المتنقلة.
	- -2 استخدم اليد األخرى لفك Pad Transformer ASUS من المنصة المتنقلة.

**شحن جهاز Pad Transformer ASUS وهو مثبت في قاعدة التثبيت**

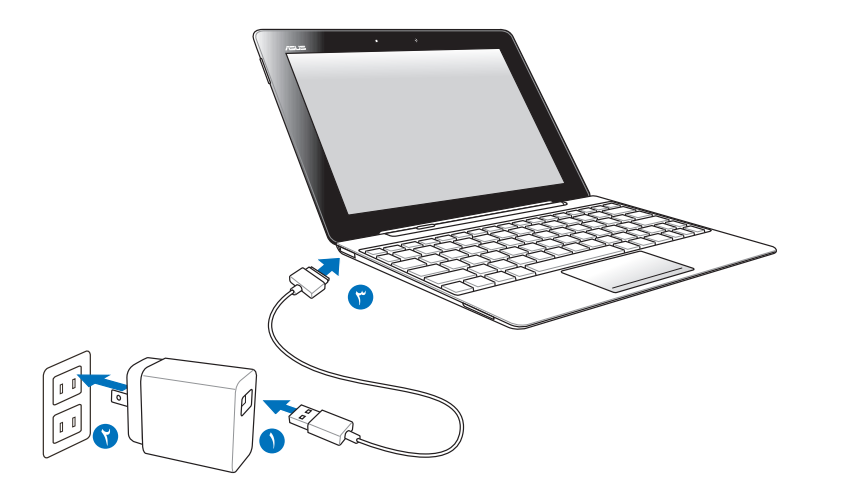

- 凸 • استخدم فقط محول الطاقة المرفق مع الجهاز. فقد يؤدي استخدام محول طاقة مختلف إلى إتلاف الجهاز .
	- تأكد من إدخال موصل USB الذي يحتوي على 40 ً دبوسا بالكامل في جهاز Pad Transformer ASUS أو الوحدة المتنقلة.
- يبلغ معدل فولطية الدخل بين مأخذ التيار الكهربي بالحائط وهذا المهايئ ١٠٠ فولت<br>\_ ٢٧٠ فولت من التيار المتردد، بينما تبلغ فولطية خرج هذا المهايئ 10 فولت و 1,7 أمبير.
	- ينبغي شحن البطارية بالكامل لمدة ثماني ساعات قبل استخدام الجهاز ألول مرة.
	- ال يمكن شحن جهاز Pad Transformer ASUS عبر كابل وحدة إرساء USBعندما يكون متصلاً بوحدة اإلرساء المتنقلة.

## **تركيب بطاقة SD وإزالتها**

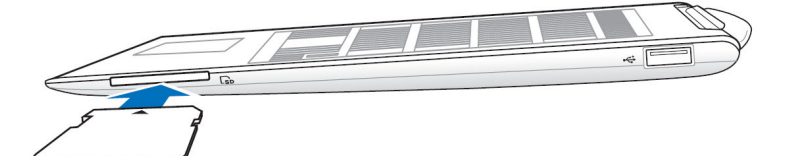

**لتركيب بطاقة SD، اتبع ما يلي:** -1 أزل غطاء فتحة بطاقة SD. -2 أدخل بطاقة SD داخل الفتحة المخصصة لها. -3 ادفع بطاقة SD ً حتى يتم تركيبها تماما.

#### **فيما يلي خطوات إخراج بطاقة SD:**

- -1 انقر فوق أيقونة بطاقة SD أسفل الجانب الأيمن ثم انقر فوق إلزالة بطاقة SD بأمان.
- -2 اضغط على البطاقة برفق حتى يتم إخراجها.

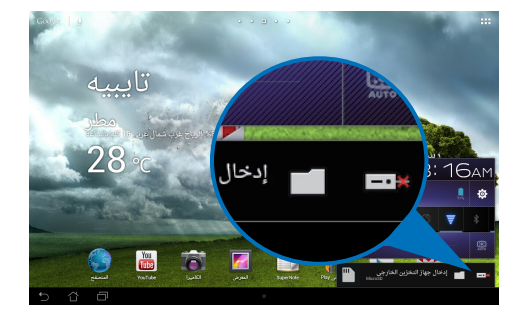

### **اإلعالنات وبيانات السالمة**

### **بيان لجنة االتصاالت الفيدرالية**

يتوافق هذا الجهاز مع فواعد لجنة االتصاالت الفيدرالية )FCC )رفم 15 . بخضع التشغيل للشرطين التاليين:

- ال بتسبب هذا الجهاز في تداخل ضار
- يجب أن يقبل هذا الجهاز التدخالت التي يتم استقبالها، بما في ذلك التدخالت التي ربما تسبب تشغيلاً غبر مطلوب.

لقد تم اختبار هذه المعدة وثبت أنها تتوافق مع حدود الفئة ب من األجهزة الرقمية، بموجب الجزء 10 من قواعد لجنة الاتصالات الفيدر الية. لقد تم توفير هذه الحدود لتوفير حماية معقولة ضد التداخل الضار في المناطق السكنية. تقوم هذه المعدة بتوليد واستخدام ويمكن أن تصدر عنها طاقة ترددات لاسلكية، وإذا لم يتم تركيبها واستخدامها وفقًا للإرشادات فإنها ربما تؤدي إلى حدوث تداخالت ضارة لالتصاالت الالسلكية. ومع ذلك، ال يوجد ضمان بأن التداخل لن يحدث في منطقة سكنية معينة. إذا تسببت هذه المعدة في تداخالت ضارة الستقبال التليفزيون أو الالسلكي، األمر الذي يمكن تحديده من خالل إيقاف وتشغيل المعدة، ويوصي بأن يقوم المستخدم بمحاولة تصحيح هذا التداخل بإجراء أحد التدابير التالية:

- إعادة توجيه هوائي االستقبال أو تغيير مكانه.
- زيادة المسافة الفاصلة بين المعدة ووحدة االستقبال.
- صل المعدة بأحد المنافذ في دائرة كهربية مختلفة عن الدائرة المتصلة بها وحدة االستقبال.
- قم باستشارة أحد الوكالء أو فنيي التليفزيون/ الالسلكي المتخصصين للحصول على المساعدة. قد يتسبب إدخال أي تغييرات أو تعديالت دون الموافقة عليها صراحة من قبل الجهة المسؤولة عن

التوافق مع مواصفات اللجنة الفيدرالية في إلغاء أهلية المستخدم لتشغيل الجهاز. يجب عدم وضع الهوائي (الهوائيات) المستخدم في الجهاز مع أي هوائي آخر ، كما يجب أيضًا عدم

تشغيله مع أي ناقل آخر.<br>معلومات التعرض للترددات اللاسلكية (SAR) يتوافق هذا الجهاز مع المتطلبات الحكومية الخاصة بالتعرض للموجات الالسلكية. وقد تم تصميم **معلومات التعرض للترددات الالسلكية )SAR)** هذا المنتج وتصنيعه بحيث ال يتجاوز حدود التعرض لطاقة الترددات الالسلكية )FR )التي وضعتها لجنة االتصاالت الفيدرالية بالحكومة األمريكية.

ويستخدم معيار التعرض وحدة قياس تعرف باسم معدل االمتصاص النوعي أو SAR، ويبلغ SAR الذي وضعته اللجنة الفيدرالية لالتصاالت 1.6 وات/كجم. وأجريت اختبارات SAR باستخدام أوضاع تشغيل معيارية معتمدة من قبل اللجنة الفيدرالية لالتصاالت على الجهاز الموضوع تحت االختبار وذلك إلجراء اإلرسال عند مستوى الطاقة المحدد في قنوات مختلفة. تبلغ أقصىي قيمة لمعدل الامتصاص النوعي للجهاز وفقًا لما تم إبلاغه للجنة الْفيدرالية لالتصاالت 0.500 وات/كجم عند وضعه بجوار الجسم. وقد منحت لجنة االتصاالت الفيدرالية ترخيص المعدات لهذا الجهاز حيث قدرت كل مستويات معدل االمتصاص النوعي المقدمة في التقرير بأنها متوافقة مع التوجيهات المعنية بالتعرض للترددات اللاسلكية التي قررتها لجنة الاتصالات الفيدرالية. يمكن العثور على المعلومات الخاصة بمعدلات االمتصاص النوعي لهذا الجهاز في نفسر ملف لجنة االتصاالت الفيدرالية في قسم ضمان الشاشة الموجود على fccid/ea/oet/gov.fcc.ww ونلك بعد البحث على ID FCC  $MSOTF700T$ 

يتوافق هذا الجهاز مع معدل االمتصاص النوعي بالنسبة لعامة الناس /مع حدود التعرض غير الخاضعة للرقابة في معيار 1999-ANSI/IEEE C95.1وقد تم اختباره وفقًا لوسائل وإجراءات القياس المحددة في الملحق جـ من نشرة مكتب الهندس والتكنولوجيا رقم .65

## **لوائح IC**

يتوافق هذا الجهاز مع معيار )معايير( RSS للصناعة الكندية المعفاة من الرخصة. ويخضع تشغيله للشرطين التاليين: (١) لا يتسبب هذا الجهاز في حدوث أي تداخل (٢) يستقبل هذا الجهاز أي تداخل، بما في ذلك التداخل الذي قد يترتب عليه اوضاع تشغيل غير مرغوبة للجهاز يتطابق هذا الجهاز الرقمي من الفئة B مع معايير -300ICES الكندية.

Cet appareil numérique de la classe B est conforme à la norme NMB-Canada du .003

يتطابق هذا الجهاز ذو الاتصالات اللاسلكية من الفئة الثانية مع معيا RSS-310 للصناعة الكندية.

Ce dispositif de radiocommunication de catégorie II respecte la norme CNR-310 d'Industrie Canada

### **بيان IC للتعرض لإلشعاع**

يتطابق هذا الجهاز الموضوع قيد االختبار مع معدل االمتصاص النوعي بالنسبة لعامة النإس/ ومع حدود التعرض غير الخاضعة للرقابة في معيار 29 IC RSS وقد تم اختباره وفقًا لوسائل وإجراءات القياس المحددة في معيار 1528 IEE. يجب تشغيل وتركيب هذا الجهاز بحيث ال تقل المسافة بين جهاز الإشعاع والجسم عن • سم. يجب عدم تغيير مكان هذا الجهاز والهوائي (الهوائيات) الخاص به أو تشغيله بالاتصال مع أي هوائي أو جهاز استقبال آخر. تم تعطيل خاصية تحديد كود المقاطعة للمنتجات التي يتم تسريتها في الواليات المتحدة/كندا. ال يمكن تشغيل قناة غير 1~11 للمنتج المتوفر في األسواق األمريكية/الكندية. ال يمكن تحديد قنوات أخرى.

## **عالمة CE**

# $\epsilon$ **عالمة CE ألجهزة بدون LAN السلكية/بلوتوث** إن النسخة المشحونة لهذا الجهاز تتوافق مع متطلبات EC2004/108/" التوافق الكهرومغناطيسي" وEC2006/95/" توجية الفولطية المنخفضة"3.  $\mathbb{O}$ CE

### **عالمة CE ألجهزة تحتوي LAN ال سلكية/بلوتوث**

يتوافق هذا الجهاز مع متطلبات التوجية EC1999/5/ للبرلمان األوروبي من 9 مارس 1990 والتي تحكم أجهزة االتصاالت والراديو والتقدير المتبادل للتوافق. معيار WLAN: n/g/b802.11 IEEE، متوافق مع Fi-Wi معيار Bluetooth: 3.0 Bluetooth

### **متطلبات سالمة الطاقة**

2 المنتجات التى تبلغ تقديرات التيار الكهربي لها 6 أمبير ويبلغ وزنها أكثر من 3 كيلوجرام يجب أن تستخدم أسالك طاقة معتمدة أكبر من أو تساوي: F-VV05H، G،3 0.75ملم أو G ،H۰٥VV-F، ملم'.

## **خدمات ASUS إلعادة التدوير/االسترجاع**

تنبع برامج ASUS إلعادة التدوير واالسترجاع من التزامنا بأعلى معايير حماية البيئة. ونحن نؤمن بقدرتنا على تقديم الحلول التي تمكنك، وبثقة، من إعادة تدوير ما نقوم بتصنيعة من منتجات وبطاريات وغير ذلك من المكونات الأخرى بالإضافة إلى مواد التعبئة. يرجى زيارة الموقع الإلكتروني http://csr.asus.com/english/Takeback.htm للاطلاع على المعلومات التفصيلية حول إعادة التدوير في المناطق المختلفة.

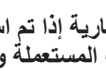

**ً قد تنفجر البطارية إذا تم استبدالها بأخرى من نوع غير مالئم، علما بأنة يجب التخلص من البطاريات المستعملة وفقا للتعليمات.**

ً تجنب إلقاء البطارية فى النفايات البلدية، علما بأن رمز سلة النفايات المشطوب عليها يشير إلى حظر التخلص من البطارية فى النفايات البلدية.

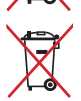

يجب عدم وضع جهاز Pad Transformer ASUS في أماكن المخلفات المحلية. وقد تم تصميم هذا المنتج لتمكين إعادة استخدام األجزاء وإعادة تدويرها. وتشير سلة األجزاء المحذوفة ذات العجالت أنة ينبغي وضع المنتج )المعدات الكهربائية واإللكترونية ا وبطارية خلية الأزرار التي تحتوي على الزئبق) في موضع البلدية المخصص للنفايات. ار جع إلى التنظيمات المحلّية المعينّة بالتخلص من الأجهز ة الإلكتر ونية.

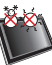

درجة الحرارة اآلمنة: يجب استخدام جهاز Pad Transformer ASUS فقط في البيئات التي تتراوح درجة الحرارة المحيطة بها بين ٠ درجة مئوية (٣٢ فهرنهايت) و٣٥ در جة مئوية (٩٥ فهر نهايت)

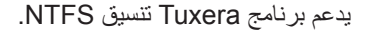

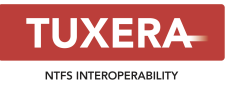

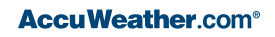

يتم توفير معلومات الطقس من خالل .AccuWeather  $con^{\circ}$ 

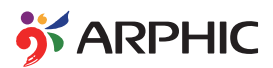

تنسيق iFont المعتمدة في هذا المنتج مطوَر من شركة Arphic.

Adobe® Flash® Player support+

+Player Flash 10.2 متاح للتنزيل من Android Market. هذا إصدار متاح بصورة عامة لأجهزة Android ۲٫۲ (Froyo) و ۲٫۳ )Gingerbread )وإصدار تجريبي أولى ألجهزة الكمبيوتر اللوحي Android .3x( Honeycomb )التي تتضمن تحديث نظام s'Google 3.0.1 على األقل.

> للحصول على مزيد من المعلومات، يرجى زيارة .http://blogs.adobe.com/flashplayer/

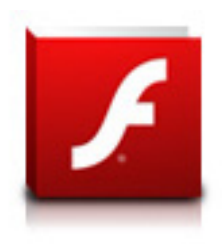

## **معلومات حقوق الطبع والنشر**

اليجوز إعادة إنتاج أي جزء من هذا الدليل، بما في ذلك المنتجات والبرامج الواردة فية، أو نقله أو نسخه أو تخزينه فى أي نظام قابل لالستعادة أو ترجمته إلى لغة بأى شكل أو بأي وسيلة، باستثناء المستندات التي يتم الحصول عليها بواسطة المشتري بغرض إنشاء نسخة احتياطية، دون الحصول على التصريح الكتابي الصريح من INC COMPUTER ASUSTeK.( المشار إليها فيما بعد باسم "ASUS)".

تعتبر ASUS و Pad Transformer ASUS عالمتان تجاريتان مملوكتان لشركة INC COMPUTER ASUSTeK .المعلومات الواردة في هذا المستند عرضة للتغيير دون إشعار.

**حقوق الطبع والنشر © 2012 INC COMPUTER ASUSTeK. كل الحقوق محفوظة.** 

## **حدود المسؤولية**

ً ربما تظهر ظروف تقع فيها المسؤولية افتراضيا على ASUS، تستطيع فيها أن تحصل على تعويض من ASUS. في كل من هذه الحاالت، بغض النظر عن الحق الذي جعلك تطالب ASUS بتقديم تعويض، فإن ASUS لن تكون مسؤلة عن أية أضرار أكثر من اإلصابة الجسدية )بما في ذلك الوفاة( والتلف الذي يلحق بالعقارات والممتلكات الشخصية المادية أو أي تلف اخر فعلي ومباشر ناجم عن حذف أو اإلخفاق فى القيام بالواجبات القانونية بموجب بيان الضمان هذا، حتى سعر التعاقد المدرج الخاص لكل منتج.

ستكون ASUS مسؤولة فقط عن أو ستعوضك عن الخسائر أو التلف أو المطالبات القائمة على التعاقد أو الضرر غير المقصود او االنتهاك الحادث وفقا لبيان الضمان هذا.

َ ينطبق هذا الحد أيضا على موردي ASUS وبائعيها . هذا هو الحد األقصى للمسؤولية الجمعية لـ ASUS وموديها وبائعيها.

في أي حال من الأحوال، لن تكون ASUS مسؤولة عن أي مما يلي (١) مطالبات الأطراف الأخرى ضدك للحصول على تعويضات؛ (٢) خسارة أو التلف اللاحق بسجلاتك أو بياناتك او (٣) التلف الخاص أو العرضي أو غير المباشر أو أي تلف اقتصادي لاحق (بما في ذلك خسارة الأرباح أو المدخرات) حتى إذا تمّ إخطار ASUS أو موّرديها أو بائعيها باحتماليه هذا التلف.

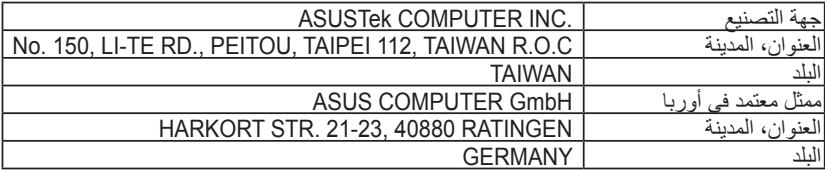

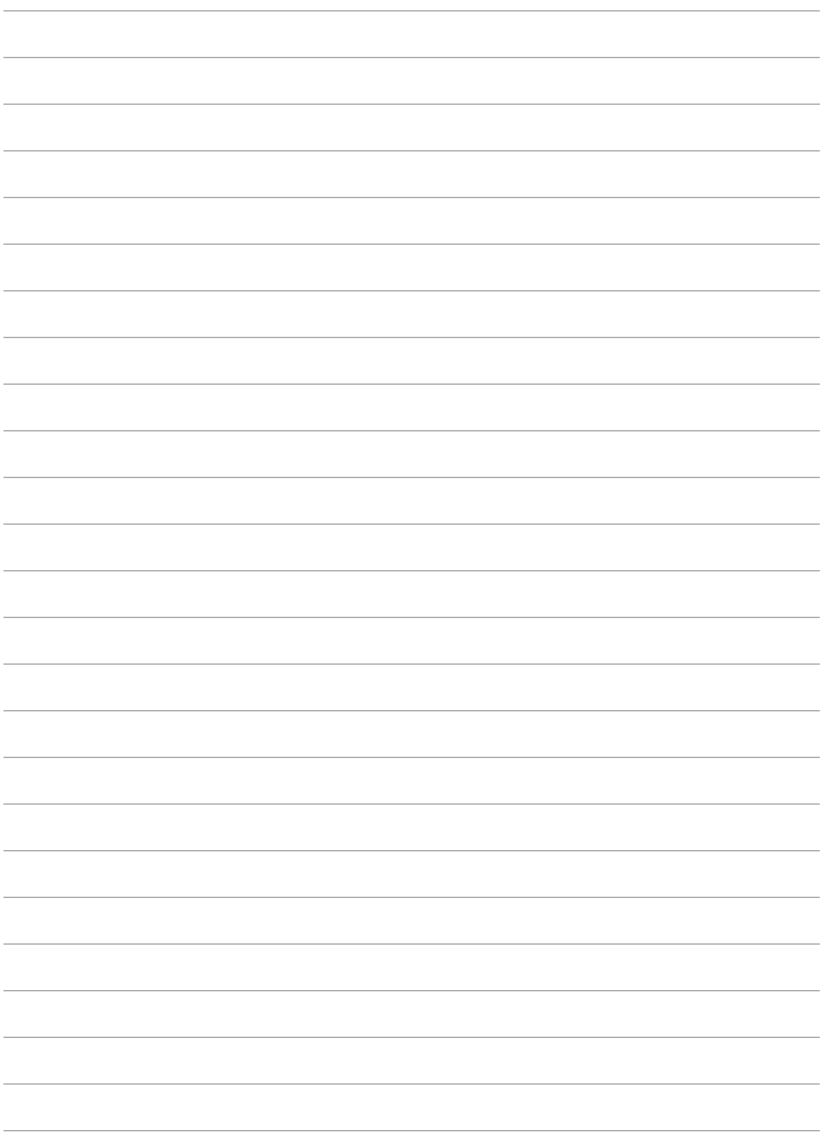